## <span id="page-0-0"></span>**Dell™ Vostro™ 410 Navodila za servisiranje**

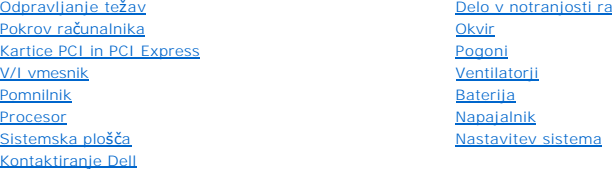

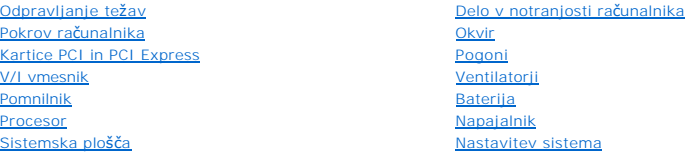

## **Opombe, obvestila in opozorila**

**OPOMBA:** OPOMBA označuje pomembne informacije, ki vam pomagajo bolje izkoristiti računalnik.

**OBVESTILO:** OBVESTILO označuje možnost poškodb strojne opreme ali izgubo podatkov in svetujejo, kako se izogniti težavi.

## **PREVIDNO: OPOZORILA označujejo možnost poškodb lastnine, osebnih poškodb ali smrti.**

Če ste kupili računalnik DELL™ n Series, lahko vse sklice na operacijske sisteme Microsoft® Windows® v tem dokumentu prezrete.

## **Informacije v tem dokumentu se lahko spremenijo brez predhodnega obvestila. © 2008 Dell Inc. Vse pravice pridrž ane.**

Vsakršno reproduciranje brez pisnega dovoljenja družbe Dell Inc. je strogo prepovedano.

Blagovne znamke uporabljene v tem besedilu: *Dell*, logotip *DELL* in Vostro so blagovne znamke družbe Dell Inc.; *Intel* je registrirana blagovna znamka družbe Intel Corporation v<br>ZDA in drugih državah; *Bluetooth Windows* 

V tem dokumentu se lahko uporabljajo tudi druge blagovne znamke in imena, ki se nanašajo na sebe, katerih last so blagovne znamke ali imena, oziroma na njihove izdelke.<br>Družba Dell Inc. zavrača vsakršno lastništvo blagovni

#### **Model DCGAF**

**Avgust 2008 Rev. A00**

# **Okvir**

**Navodila za servisiranje Dell™ Vostro™ 410** 

- [Odstranitev okvirja](#page-1-0)
- **O** [Zamenjava okvirja](#page-1-1)

PREVIDNO: Pred delom v notranjosti računalnika preberite varnostne informacije, ki so priložene računalniku. Za dodatne informacije o varnem<br>delu obiščite domačo stran za skladnost s predpisi na naslovu www.dell.com/regula

## <span id="page-1-0"></span>**Odstranitev okvirja**

- 1. Sledite postopkom v Pred zač[etkom z delom na va](file:///C:/data/systems/Vos410/sv/sm/html/work.htm#wp1180052)š računalnik.
- 2. Odstranite pokrov računalnika (oglejte si [Odstranjevanje pokrova ra](file:///C:/data/systems/Vos410/sv/sm/html/cover.htm#wp1180476)čunalnika).
- 3. Ko je računalnik v pokončnem položaju, poiščite štiri ročaje okvirja znotraj ohišja, vzdolž levega roba okvirja. Narahlo zvijte ročaje okvirja navzven, da s tem sprostite levo stran okvirja z ohišja.
- 4. Vrtite levi rob pokrova navzven dokler iz rež ne sprostite spojke okvirja na desni strani pokrova.

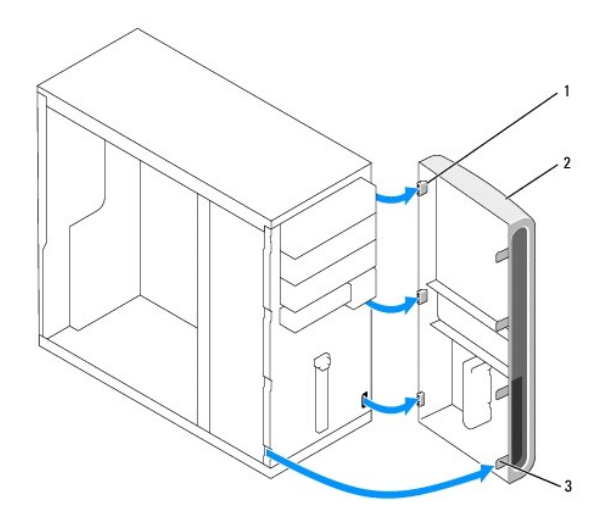

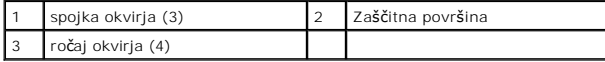

5. Okvir odložite na varno mesto.

## <span id="page-1-1"></span>**Zamenjava okvirja**

1. Ko je računalnik v pokončnem položaju, poravnajte in vstavite spojke okvirja v reže, ki se nahajajo vzdolž desnega roba sprednje plošče.

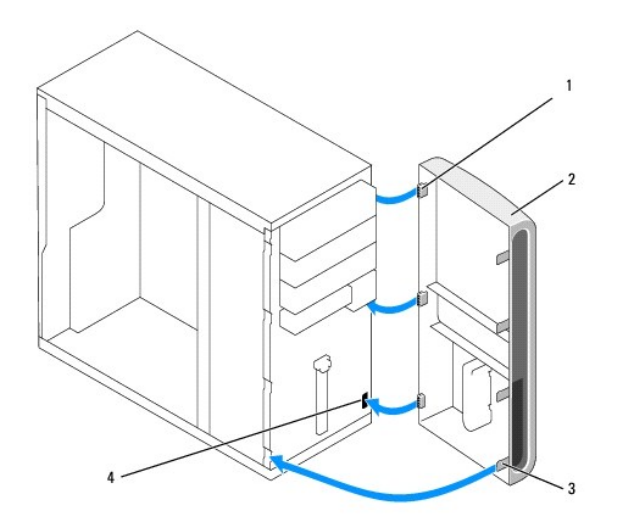

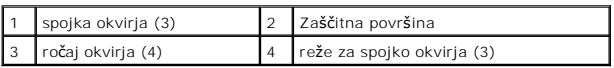

2. Vrtite sprednji pokrov proti računalniku dokler se prijemi okvirja na levem robu pokrova ne zaskočijo na mesto.

3. Opravite korake v postopku Ko konč[ate delo v notranjosti ra](file:///C:/data/systems/Vos410/sv/sm/html/work.htm#wp1182653)čunalnika.

### **Kartice PCI in PCI Express Navodila za servisiranje Dell™ Vostro™ 410**

- [Odstranitev kartice PCI ali PCI Express](#page-3-0).
- [Namestitev kartice PCI ali PCI Express](#page-4-0)
- Nastavitev vašega rač[unalnika po odstranitvi ali namestitvi kartice PCI ali PCI Express](#page-5-0)

PREVIDNO: Pred delom v notranjosti računalnika preberite varnostne informacije, ki so priložene računalniku. Za dodatne informacije o varnem<br>delu obiščite domačo stran za skladnost s predpisi na naslovu www.dell.com/regula

**PREVIDNO: Preden odstranite pokrov, vedno odklopite računalnik iz stenske vtičnice, da s tem preprečite možnost električnega udara.** 

Računalnik ima naslednje reže za kartice PCI in PCI Express:

- l Ena reža za kartice PCI Express x16 (SLOT1)
- l Dve reži za kartice PCI Express x1 (SLOT2, SLOT3)
- l Tri reže za kartice PCI (SLOT4, SLOT5, SLOT6)

Glejte [Komponente sistemske plo](file:///C:/data/systems/Vos410/sv/sm/html/work.htm#wp1182852)šče za lokacijo reže za kartico.

## <span id="page-3-0"></span>**Odstranitev kartice PCI ali PCI Express.**

- 1. Sledite postopkom v Pred zač[etkom z delom na va](file:///C:/data/systems/Vos410/sv/sm/html/work.htm#wp1180052)š računalnik.
- 2. Odstranite gonilnike in programsko opremo kartice z operacijskega sistema. Za več informacij glejte *hitri referenčni in namestitveni priročnik*.
- 3. Odstranite pokrov računalnika. Oglejte si [Odstranjevanje pokrova ra](file:///C:/data/systems/Vos410/sv/sm/html/cover.htm#wp1180476)čunalnika.
- 4. Odstranite vijak nosilca s katerim je pritrjena kartica na ohišje.

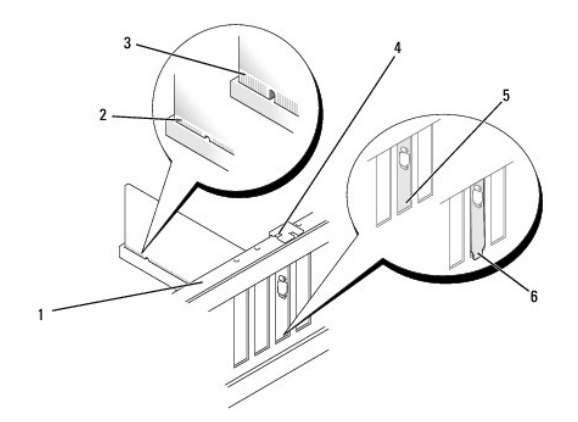

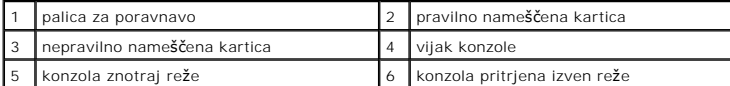

- 5. Če je potrebno, odklopite kakršnekoli kable priključene na kartico.
- 6. Odstranite kartico:
	- l Pri kartici PCI, primite kartico za zgornja robova in jo izvlecite iz priključka.
	- l Pri kartici PCI Express, povlecite varnostni jeziček, primite kartico za zgornja robova in jo izvlecite iz priključka.
- 7. Če kartice ne boste zamenjali, v prazno odprtino reže za kartico vstavite polnilo.

**OPOMBA:** Namestitev polnil preko praznih odprtin za kartico je nujna za ohranitev FCC certifikata za računalnik. Konzole prav tako ščitijo vaš računalnik pred prahom in umazanijo.

- 8. Opravite korake v postopku Ko konč[ate delo v notranjosti ra](file:///C:/data/systems/Vos410/sv/sm/html/work.htm#wp1182653)čunalnika.
- 9. Za zaključitev postopka odstranitve glejte Nastavitev vašega rač[unalnika po odstranitvi ali namestitvi kartice PCI ali PCI Express](#page-5-0).

## <span id="page-4-0"></span>**Namestitev kartice PCI ali PCI Express**

- 1. Sledite postopkom v Pred zač[etkom z delom na va](file:///C:/data/systems/Vos410/sv/sm/html/work.htm#wp1180052)š računalnik.
- 2. Odstranite pokrov računalnika. Oglejte si [Odstranjevanje pokrova ra](file:///C:/data/systems/Vos410/sv/sm/html/cover.htm#wp1180476)čunalnika.
- 3. Če nameščate novo kartico, odstranite vijak s katerim je pritrjeno polnilo za razširitveno kartico.
- 4. Če boste zamenjali kartico, ki je že nameščena v računalnik, odstranite kartico (glejte [Odstranitev kartice PCI ali PCI Express.](#page-3-0)).
- **OPOMBA:** Položaj kartice v ilustraciji je samo okviren in se lahko razlikuje od dejanskega.
- 5. Pripravite kartico za namestitev.

Za namestitev kartice, vzpostavitvijo notranjih povezav ali drugih prilagoditvah računalnika glejte dokumentacijo, ki je priložena računalniku.

PREVIDNO: Nekateri omrežni vmesniki samodejno zaženejo računalnik, ko se povežejo z omrežjem. Pred nameščanjem karkšnih koli kartic,<br>odklopite računalnik iz električne vtičnice, da s tem preprečite električni udar.

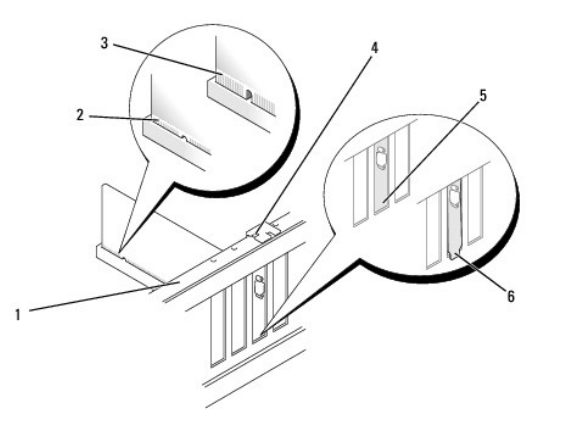

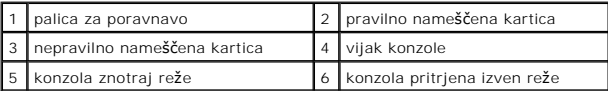

6. Če boste kartico PCI Express namestili na priključek x16, kartico namestite tako, da je zaščitna reža poravnana z varnostnim jezičkom.

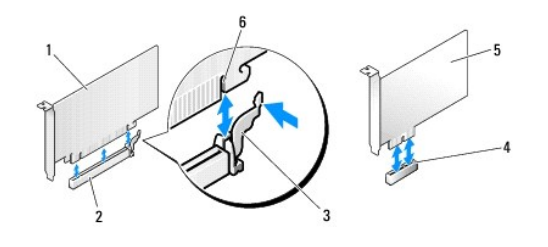

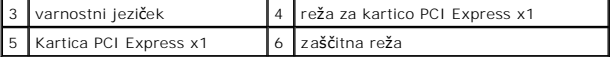

7. Vstavite kartico v priključek in čvrsto pritisnite navzdol. Preverite ali je kartica pravilno nameščena v režo.

- 8. Ponovno vstavite in zategnite vijak, da s tem pritrdite kartico na režo.
- 9. Priključite kakršne koli kable, ki morajo biti priključeni na kartico.
- 10. Glejte dokumentacijo, priloženo kartici, za informacije o kabelskih povezavah kartice.

**OBVESTILO:** Kable kartic ne napeljite preko ali za karticami. Kabli napeljani preko kartic lahko preprečijo pravilno zapiranje pokrova računalnika ali povzročijo poškodbo opreme.

11. Opravite korake v postopku Ko konč[ate delo v notranjosti ra](file:///C:/data/systems/Vos410/sv/sm/html/work.htm#wp1182653)čunalnika.

12. Namestite kakršne koli gonilnike, ki jih potrebuje kartica, kot je to navedeno v dokumentaciji za kartico.

## <span id="page-5-0"></span>**Nastavitev vašega računalnika po odstranitvi ali namestitvi kartice PCI ali PCI Express**

**OPOMBA:** Za več informacij o lokacijah priključkov glejte *hiter referenčni ali namestitveni priročnik.* Za informacije o namestitvi gonilnikov in programske<br>opreme za vašo kartico glejte dokumentacijo, ki je priložena va

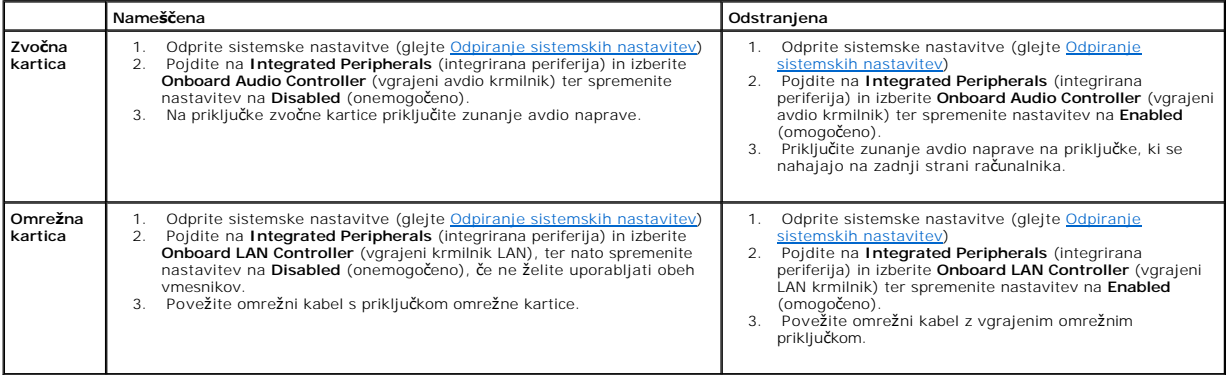

 **Baterija Navodila za servisiranje Dell™ Vostro™ 410** 

- [Odstranitev baterije](#page-6-0)
- **O** [Zamenjava baterije](#page-6-1)

PREVIDNO: Pred delom v notranjosti računalnika preberite varnostne informacije, ki so priložene računalniku. Za dodatne informacije o varnem<br>delu obiščite domačo stran za skladnost s predpisi na naslovu www.dell.com/regula

PREVIDNO: Pri nepravilni namestitvi lahko nova baterija eksplodira. Baterijo zamenjajte samo z enakim ali enakovrednim tipom, ki ga priporoča<br>proizvajalec. Rabljene baterije vrzite proč v skladu z navodili proizvajalca.

Gumbasta baterija ohranja informacije o računalniški konfiguraciji, datumu in času. Življenjska doba baterije je lahko nekaj let. Če morate po zagonu računalnika nenehno ponastavljati datum in čas, zamenjajte baterijo.

## <span id="page-6-0"></span>**Odstranitev baterije**

- 1. Zabeležite vse zaslone v sistemskih nastavitvah, da lahko v 9. koraku obnovite pravilne nastavitvev (glejte [Odpiranje sistemskih nastavitev](file:///C:/data/systems/Vos410/sv/sm/html/syssetup.htm#wp1181345)).
- 2. Sledite postopkom v Pred zač[etkom z delom na va](file:///C:/data/systems/Vos410/sv/sm/html/work.htm#wp1180052)š računalnik.
- 3. Odstranite pokrov računalnika (oglejte si [Odstranjevanje pokrova ra](file:///C:/data/systems/Vos410/sv/sm/html/cover.htm#wp1180476)čunalnika).
- 4. Najdite režo za baterijo (glejte [Komponente sistemske plo](file:///C:/data/systems/Vos410/sv/sm/html/work.htm#wp1182852)šče).
- **OBVESTILO:** Če baterijo na silo ločite iz podnožja s topim orodjem, bodite previdni, da se s predmetom ne dotaknete sistemske plošče. Preden se lotite odstranjevanja baterije, poskrbite, da predmet vstavite med baterijo in podnožje. V nasprotnem primeru lahko poškodujete sistemsko ploščo<br>tako, da iztaknete podnožje ali prekinete vezje na sistemski plošči.

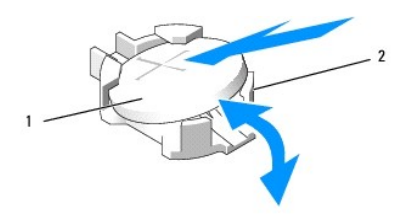

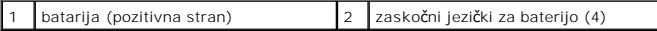

- 5. Pazljivo potisnite zaskočna jezička vstran od baterije, da s tem sprostite baterijo iz reže.
- 6. Odstranite baterijo iz sistema in jo odvržite med ustrezne odpadke.

## <span id="page-6-1"></span>**Zamenjava baterije**

- 1. Vstavite novo baterijo v režo, stran z oznako «+» mora biti usmerjena navzgor, ter nato baterijo pritisnite na svoje mesto. Zagotovite, da je pravilno zavarovana z zaskočnima jezičkoma.
- 2. Opravite korake v postopku Ko konč[ate delo v notranjosti ra](file:///C:/data/systems/Vos410/sv/sm/html/work.htm#wp1182653)čunalnika.
- 3. Odprite sistemske nastavitve (glejte <u>Odpiranje sistemskih nastavitev</u>) in obnovite nastavitve, ki ste jih zabele**žili v koraku 1. Prav tako vnesite pravilni**<br>datum in čas.

### **Kontaktiranje Dell Navodila za servisiranje Dell™ Vostro™ 410**

Kontaktne informacije za prodajo, tehnično podporo ali podporo uporabnikom Dellovih izdelkov:

- 1. Obiščite spletno stran **support.dell.com**.
- 2. Potrdite državo ali regijo v spustnem meniju Choose A Country/Region (izberi državo/regijo) na dnu strani.
- 3. Kliknite **Contact Us** na levem delu strani.
- 4. Izberite ustrezno povezavo za potrebno storitev ali pomoč.
- 5. Izberite metodo za obvestitev družbe Dell, ki vam ustreza.

### **Pokrov računalnika Navodila za servisiranje Dell™ Vostro™ 410**

- 
- [Odstranjevanje pokrova ra](#page-8-0)čunalnika **O** [Zamenjava pokrova ra](#page-8-1)čunalnika
- PREVIDNO: Pred delom v notranjosti računalnika preberite varnostne informacije, ki so priložene računalniku. Za dodatne informacije o varnem<br>delu obiščite domačo stran za skladnost s predpisi na naslovu www.dell.com/regula
- **PREVIDNO: Preden odstranite pokrov, vedno odklopite računalnik iz stenske vtičnice, da s tem preprečite možnost električnega udara.**
- **PREVIDNO: Računalnika ne uporabljajte, če je odstranjen katerikoli od pokrovov (pokrov računalnika, okvir, polnila, vmesniki sprednje plošče itd.).**
- **OBVESTILO:** Zagotovite dovolj prostora, kjer lahko postavite računalnik z odstranjenim pokrovom vsaj 30 cm prostora na mizi.

## <span id="page-8-0"></span>**Odstranjevanje pokrova računalnika**

- 1. Sledite postopkom v Pred zač[etkom z delom na va](file:///C:/data/systems/Vos410/sv/sm/html/work.htm#wp1180052)š računalnik.
- 2. Računalnik položite na desni bok tako, da je pokrov računalnika usmerjen navzgor.
- 3. Odstranite dva vijaka s katerima je pritrjen pokrov.

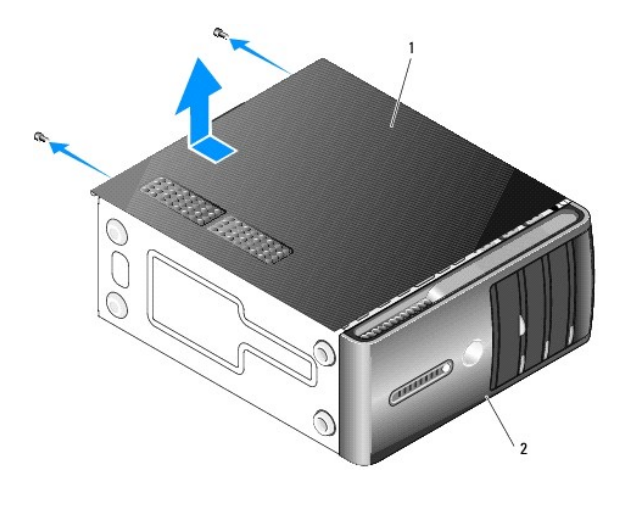

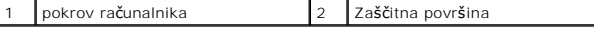

- 4. Potisnite in dvignite računalniški pokrov, da ga s tem snamete s sprednjega dela računalnika.
- 5. Pokrov položite na varno mesto.

## <span id="page-8-1"></span>**Zamenjava pokrova računalnika**

- 1. Vsi kabli morajo biti priključeni in ustrezno napeljani.
- 2. V notranjosti računalnika ne puščajte orodij ali dodatnih delov.
- 3. Poravnajte jezičke na dnu pokrova računalnika z režami, ki se nahajajo na robu računalnika.
- 4. Pritisnite pokrov računalnika navzdol in ga potiskajte proti sprednjemu delu računalnika dokler le-ta ni ustrezno nameščen na svoje mesto.
- 5. Zagotovite pravilno namestitev pokrova.
- 6. Ponovno namestite in zategnite vijaka s katerima je pritrjen pokrov računalnika.
- 7. Sledite postopkom v Ko konč[ate delo v notranjosti ra](file:///C:/data/systems/Vos410/sv/sm/html/work.htm#wp1182653)čunalnika.

### **Procesor**

**Navodila za servisiranje Dell™ Vostro™ 410** 

- O [Odstranjevanje procesorja](#page-10-0)
- enjava proc

 $\Lambda$ PREVIDNO: Pred delom v notranjosti računalnika preberite varnostne informacije, ki so priložene računalniku. Za dodatne informacije o varnem<br>delu obiščite domačo stran za skladnost s predpisi na naslovu www.dell.com/regula

0 **OBVESTILO:** Ne opravljajte teh korakov, če niste seznanjeni z odstranjevanjem in zamenjavo strojne opreme. Nepravilno izvajanje teh korakov lahko<br>poškoduje sistemsko ploščo. Za tehnično pomoč glejte *hitri referenčni in n* 

## <span id="page-10-0"></span>**Odstranjevanje procesorja**

- 1. Sledite postopkom v Pred zač[etkom z delom na va](file:///C:/data/systems/Vos410/sv/sm/html/work.htm#wp1180052)š računalnik.
- 2. Odstranite pokrov računalnika (oglejte si [Odstranjevanje pokrova ra](file:///C:/data/systems/Vos410/sv/sm/html/cover.htm#wp1180476)čunalnika).

**PREVIDNO: Kljub plastični zaščiti, se lahko sklop toplotnega odvoda med normalnim delovanjem zelo segreje. Preden se ga dotaknete pustite, da se ohladi.** 

- 3. Odklopite napajalne kable s priključkov ATX\_POWER in ATX\_CPU (glejte [Komponente sistemske plo](file:///C:/data/systems/Vos410/sv/sm/html/work.htm#wp1182852)šče) na sistemski plošči.
- 4. Odstranite ventilator procesorja in sklop toplotnega odvoda z računalnika (glejte [Odstranite sklop toplotnega odvoda na procesorju\)](file:///C:/data/systems/Vos410/sv/sm/html/fans.htm#wp1180155).

**OPOMBA:** Pri zamenjavi procesorja ponovno uporabite prvotni sklop toplotnega odvoda razen, če novi procesor potrebuje novi sklop toplotnega odvoda.

- 5. Pritisnite in potisnite sprostitveno ročico navzdol in navzven, da jo s tem sprosite z jezička.
- 6. Če je potrebno odprite pokrov procesorja.

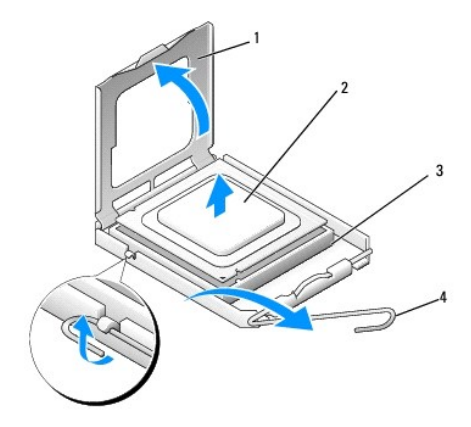

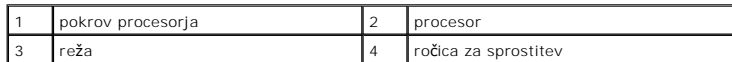

**OBVESTILO:** Pri zamenjavi procesorja se ne dotikajte nožic znotraj vtičnice in pazite, da na nožice v vtičnici ne padejo predmeti.

7. Izvlecite procesor iz reže in ga položite v zaščitno embalažo.

Pustite sprostitveno ročico razširjeno v sprostitvenem položaju, da je s tem vtičnica pripravljena za novi procesor.

## <span id="page-11-0"></span>**Zamenjava procesorja**

**OBVESTILO:** Ozemljite se z dotikom nepobarvane kovinske površine na hrbtni strani računalnika.

**OBVESTILO:** Procesor morate pravilno namestiti v vtičnico, da pri zagonu računalnika ne povzročite trajne poškodbe procesorja in računalnika.

- 1. Sledite postopkom v Pred zač[etkom z delom na va](file:///C:/data/systems/Vos410/sv/sm/html/work.htm#wp1180052)š računalnik.
- 2. Iz embalaže vzamite novi procesor in pri tem pazite, da se ne dotaknete spodnje strani procesorja.

O **OBVESTILO:** Nožice v vtičnici so občutljive. Zagotovite pravilno poravnavo procesorja z vtičnico in pri nameščanju procesorja ne uporabite prekomerne<br>sile, da s tem ne povzročite škode. Ne dotikajte se ali zvijajte nožice

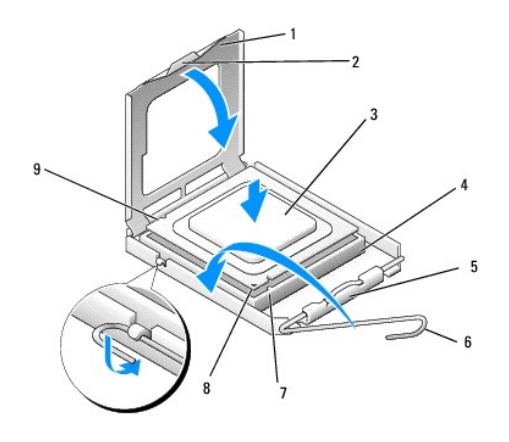

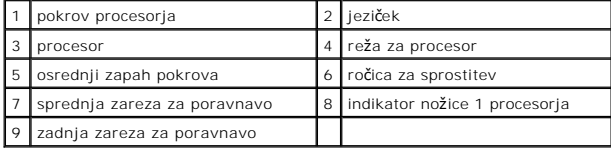

- 3. Zavrtite ročico za sprostitev, da s tem odprete pokrov za procesor.
- 4. Usmerite sprednji in zadnji zarezi za poravnavo na procesorju s sprednjo in zadnjo zarezo za poravnavo na vtičnici.
- 5. Poravnajte robove nožice 1 procesorja in vtičnice.

**OBVESTILO:** Zagotovite pravilno poravnavo procesorja z vtičnico in pri nameščanju procesorja ne uporabite prekomerne sile, da s tem ne povzročite škode.

6. Procesor pazljivo položite v vtičnico in preverite pravilen položaj namestitve.

7. Ko je procesor pravilno nameščen v vtičnico, zaprite pokrov procesorja.

Jeziček na pokrovu procesorja mora biti nameščen pod osrednjim zapahom na vtičnici.

8. Pomaknite sprostitveno ročico za vtičnico nazaj proti vtičnici, da se ta zaskoči na svoje mesto in s tem zavaruje procesor.

9. Obrišite termalno pasto z dna toplotnega odvoda.

**OBVESTILO:** Zagotovite nanos nove termalne paste. Nova termalna pasta je kritičnega pomena za zagotovitev ustrezne termalne vezi, ki je potrebna za optimalno delovanje procesorja.

10. Na vrh procesorja nanesite novo termalno pasto.

11. Ponovno namestite ventilator procesorja in sklop toplotnega odvoda (glejte [Zamenjava sklopa toplotnega odvoda na procesorju\)](file:///C:/data/systems/Vos410/sv/sm/html/fans.htm#wp1180446).

**OBVESTILO:** Preverite ali sta ventilator procesorja in sklop toplovodnega odvoda pravilno nameščena in pritrjena.

12. Opravite korake v postopku Ko konč[ate delo v notranjosti ra](file:///C:/data/systems/Vos410/sv/sm/html/work.htm#wp1182653)čunalnika.

13. Potrdite pravilno delovanje računalnika z zagonom Dell Diagnostics. Glejte *hitri referenčni in namestitveni priročnik* za pomoč pri zagonu Dell Diagnostics.

## **Pogoni**

**Navodila za servisiranje Dell™ Vostro™ 410** 

- [O pogonih v va](#page-13-0)šem računalniku
- **[Trdi diski](#page-14-0)**
- [Disketni pogon](#page-16-0)
- Č[italnik medijskih kartic](#page-19-0)
- O Optič[ni pogon](#page-21-0)
- **PREVIDNO: Pred delom v notranjosti računalnika preberite varnostne informacije, ki so priložene računalniku. Za dodatne informacije o varnem delu obiščite domačo stran za skladnost s predpisi na naslovu www.dell.com/regulatory\_compliance.**

**PREVIDNO: Preden odstranite pokrov, vedno odklopite računalnik iz stenske vtičnice, da s tem preprečite možnost električnega udara.** 

# <span id="page-13-0"></span>**O pogonih v vašem računalniku**

Vaš računalnik podpira kombinacijo teh pogonov:

- l Do štiri 3,5-palčne trde diske SATA
- l Do tri 5,25 palčni optični pogoni SATA (z največ dvema 3,5 palčnima trdima diskoma SATA nameščenima hkrati)
- l En opcijski disketnik ali opcijski čitalnik medijskih kartic (FlexBay)

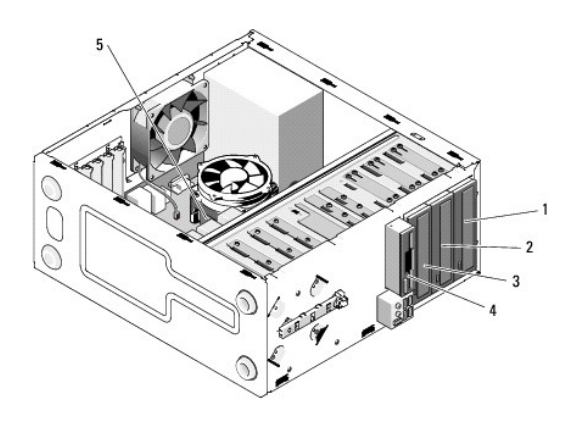

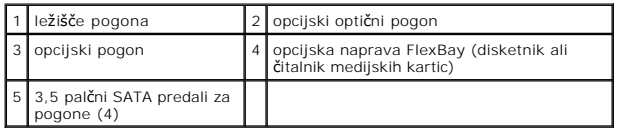

### **Priporočene kableske povezave za pogone**

- l Povežite priključke zaporednega trdega diska ATA, z oznako «SATA0», «SATA1», «SATA2», ali «SATA3», s sistemsko ploščo.
- l Povežite priključke zaporednega CD ali DVD pogona, z oznako «SATA4» ali «SATA5», s sistemsko ploščo.

## **Priključitev kablov za pogon**

Pri nameščanju pogona morate priključiti dva kabla - napajalni in podatkovni kabel - na hrbtno stran pogona.

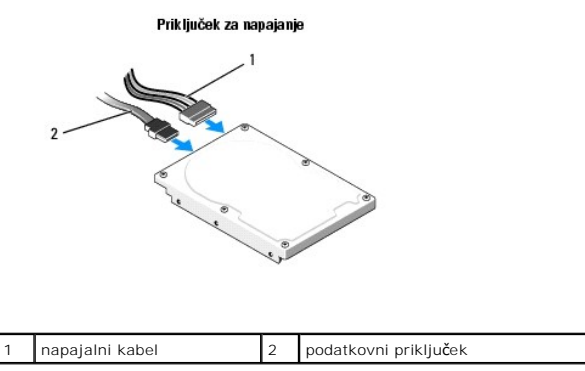

## **Vmesniški kabli za pogon**

Oblika kabelskih priključkov za pogon omogoča pravilno priključitev. Pred priključitvijo kable ustrezno poravnajte s pogonom.

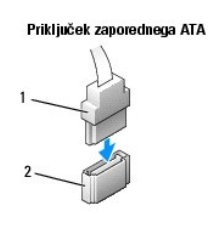

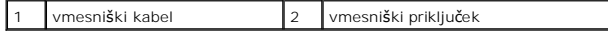

### **Priključitev in odklop kablov za pogon**

Pri priključitvi ali odklopu zaporednega podatkovnega kabla ATA, kabel odklopite z uporabo vlečenga jezička.

Zaporedni vmesniški priključki ATA imajo posebno obliko za pravilno vstavitev; na primer, zareza ali manjkajoča nožica na enem priključku, se ujema z jezičkom ali zapolnjeno odprtino na drugem priključku.

┑

## <span id="page-14-0"></span>**Trdi diski**

PREVIDNO: Pred delom v notranjosti računalnika preberite varnostne informacije, ki so priložene računalniku. Za dodatne informacije o varnem<br>delu obiščite domačo stran za skladnost s predpisi na naslovu www.dell.com/regula

**PREVIDNO: Preden odstranite pokrov, vedno odklopite računalnik iz stenske vtičnice, da s tem preprečite možnost električnega udara.** 

**OBVESTILO:** Pogona ne polagajte na trdo površino, da s tem ne povzročite poškodb. Namesto tega postavite pogon na površino, kot je pena, ki<br>ponuja zadostno blaženje.

O **OBVESTILO:** Če boste zamenjali trdi disk na katerem se nahajajo podatki, ki jih želite obdržati, pred pričetkom naslednjega postopka ustvarite varnostno kopijo vaših datotek.

Glejte dokumentacijo, ki je priložena pogonu, da s tem preverite ali je nastavljen za vaš računalnik.

## **Odstranitev trdega diska**

- 1. Sledite postopkom v Pred zač[etkom z delom na va](file:///C:/data/systems/Vos410/sv/sm/html/work.htm#wp1180052)š računalnik.
- 2. Odstranite pokrov računalnika (oglejte si [Odstranjevanje pokrova ra](file:///C:/data/systems/Vos410/sv/sm/html/cover.htm#wp1180476)čunalnika).
- 3. S pogona odklopite napajalne in podatkovne kable.
- 4. Odklopite podatkovni kabel s sistemske plošče.

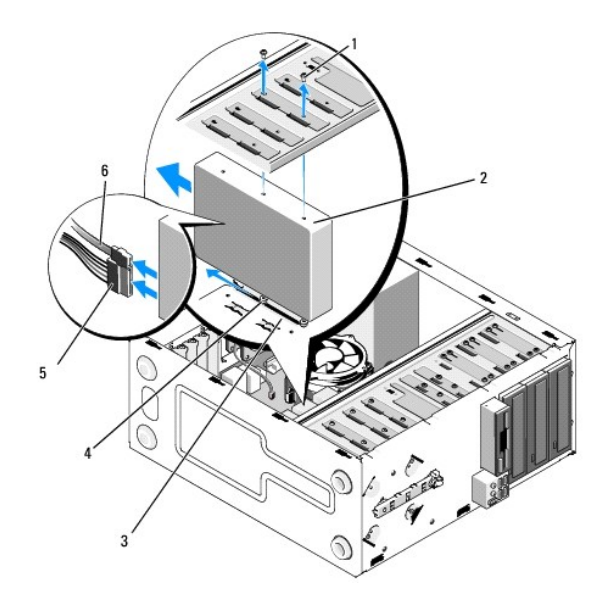

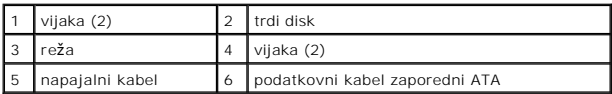

- 5. Odvijte vijaka s katerima je trdi disk pritrjen na levo stran kletke pogona.
- 6. Potisnite pogon iz reže, stran od sprednjega dela računalnika.
- 7. Ce odstranitev tega pogona spremeni konfiguracijo pogona, ustrezno spremenite nastavitve sistema. Po ponovnem zagonu računalnika odprite<br>sistemske nastavitve (glejte <u>Odpiranje sistemskih nastavitev</u>) nato odprite odse
- 8. Opravite korake v postopku Ko konč[ate delo v notranjosti ra](file:///C:/data/systems/Vos410/sv/sm/html/work.htm#wp1182653)čunalnika.

## **Zamenjava ali dodajanje trdega diska**

- 1. Sledite postopkom v Pred zač[etkom z delom na va](file:///C:/data/systems/Vos410/sv/sm/html/work.htm#wp1180052)š računalnik.
- 2. Odstranite pokrov računalnika (oglejte si [Odstranjevanje pokrova ra](file:///C:/data/systems/Vos410/sv/sm/html/cover.htm#wp1180476)čunalnika).
- 3. Glejte dokumentacijo, ki je priložena pogonu, da s tem preverite ali je nastavljen za vaš računalnik.
- 4. Vstavite in zategnite vijaka v sprednji in sredinski luknji za vijake, na desni strani trdega diska.
- 5. Potisnite pogon v ležišče za trde diske s poravnavo vijakov na desni strani trdega diska z režo v ležišču.
- 6. Poravnajte odprtine na levi strani trdega diska z odprtinami na kletki ležišča in vstavite vijaka s katerima pritrdite trdi disk na ležišče.

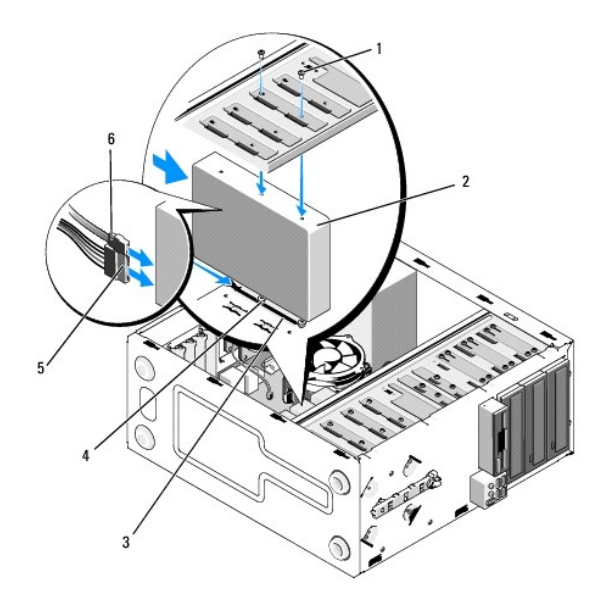

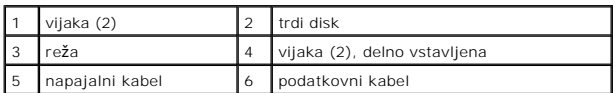

- 7. Na pogon priključite napajalne in podatkovne kable.
- 8. Priključite podatkovni kabel na sistemsko ploščo.
- 9. Preverite ali so vsi kabli ustrezno priključeni in napeljani.
- 10. Ponovno namestite pokrov računalnika (oglejte si [Zamenjava pokrova ra](file:///C:/data/systems/Vos410/sv/sm/html/cover.htm#wp1180718)čunalnika).

**OBVESTILO:** Za priključitev omrežnega kabla najprej priključite kabel v omrežna vrata ali napravo in nato v računalnik.

- 11. Priključite računalnik in naprave na električne vtičnice in jih nato vklopite.
- 12. Za navodila o nameščanju katere koli programske opreme, ki je potrebna za delovanje pogona, glejte dokumentacijo, ki je priložena pogonu.

13. Za spremembe konfiguracije pogona glejte nastavitve sistema (glejte [Odpiranje sistemskih nastavitev](file:///C:/data/systems/Vos410/sv/sm/html/syssetup.htm#wp1181345)).

## <span id="page-16-0"></span>**Disketni pogon**

**PREVIDNO: Pred delom v notranjosti računalnika preberite varnostne informacije, ki so priložene računalniku. Za dodatne informacije o varnem delu obiščite domačo stran za skladnost s predpisi na naslovu www.dell.com/regulatory\_compliance.** 

**PREVIDNO: Preden odstranite pokrov, vedno odklopite računalnik iz stenske vtičnice, da s tem preprečite možnost električnega udara.** 

## **Odstranitev disketnika**

- 1. Sledite postopkom v Pred zač[etkom z delom na va](file:///C:/data/systems/Vos410/sv/sm/html/work.htm#wp1180052)š računalnik.
- 2. Odstranite pokrov računalnika (oglejte si [Odstranjevanje pokrova ra](file:///C:/data/systems/Vos410/sv/sm/html/cover.htm#wp1180476)čunalnika).
- 3. Odstranite okvir (glejte [Zamenjava okvirja](file:///C:/data/systems/Vos410/sv/sm/html/bezel.htm#wp1180347)).

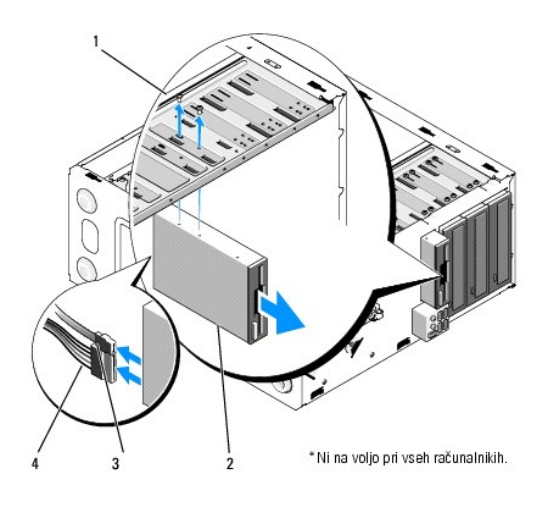

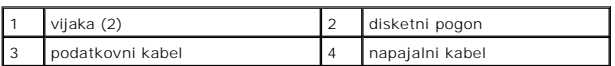

- 4. S hrbtne strani disketnika odklopite napajalni in podatkovni kabel.
- 5. Odklopite podatkovni kabel s sistemske plošče.
- 6. Odstranite vijaka s katerima je pritrjen disketnik.
- 7. Potisnite disketnik skozi sprednji del računalnika.
- 8. Če ne boste zamenjali pogona, namestite vstavek optične plošče (glejte Č[italnik medijskih kartic](#page-19-0)).
- 9. Ponovno namestite okvir (glejte [Zamenjava pokrova ra](file:///C:/data/systems/Vos410/sv/sm/html/cover.htm#wp1180718)čunalnika).
- 10. Opravite korake v postopku Ko konč[ate delo v notranjosti ra](file:///C:/data/systems/Vos410/sv/sm/html/work.htm#wp1182653)čunalnika.
- 11. Če ne boste zamenjali pogona, namestite vstavek optične plošče (glejte [Odpiranje sistemskih nastavitev](file:///C:/data/systems/Vos410/sv/sm/html/syssetup.htm#wp1181345)).

## **Zamenjava ali dodajanje disketnika**

- 1. Sledite postopkom v Pred zač[etkom z delom na va](file:///C:/data/systems/Vos410/sv/sm/html/work.htm#wp1180052)š računalnik.
- 2. Odstranite pokrov računalnika (oglejte si **Odstranjevanje pokrova računalnika**).
- 3. Odstranite okvir (glejte [Odstranitev okvirja](file:///C:/data/systems/Vos410/sv/sm/html/bezel.htm#wp1180291)).
- 4. C[e boste namesto starega disketnika namestili novega, odstranite snemljivo kovinsko plo](#page-18-0)ščo s FlexBayja (glejte <u>Odstranjevanje snemljive kovinske</u><br><u>plošče na napravi FlexBay</u>).
- 5. S sprednje strani računalnika pazljivo potisnite disketnik na svoje mesto v FlexBay.
- 6. Poravnajte luknje za vijake na disketniku z luknjami za vijake na levi strani reže FlexBayja.
- 7. Zategnite vijaka, da s tem pritrdite diksetnik.
- 8. Na disketnik priključite napajalne in podatkovne kable.
- 9. Drugi konec podatkovnega kabla priključite na priključek z oznako «FLOPPY», ki se nahaja na sistemski plošči (glejte [Komponente sistemske plo](file:///C:/data/systems/Vos410/sv/sm/html/work.htm#wp1182852)šče).

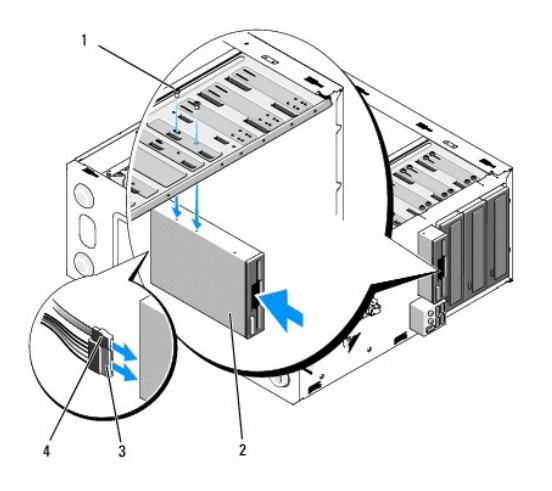

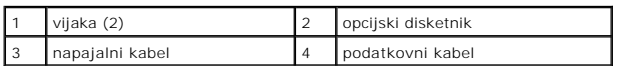

10. Preglejte povezave vseh kablov, ti morajo biti ustrezno napeljani, da ne ovirajo pretok zraka med ventilatorjem in prezračevalnimi odprtinami.

- 11. Ponovno namestite okvir (glejte [Zamenjava okvirja\)](file:///C:/data/systems/Vos410/sv/sm/html/bezel.htm#wp1180347).
- 12. Opravite korake v postopku Ko konč[ate delo v notranjosti ra](file:///C:/data/systems/Vos410/sv/sm/html/work.htm#wp1182653)čunalnika.
- 13. Za navodila o nameščanju katere koli programske opreme, ki je potrebna za delovanje pogona, glejte dokumentacijo, ki je priložena pogonu.
- 14. Odprite nastavitve sistema in izberite ustrezno možnost za **disketnik** (glejte [Odpiranje sistemskih nastavitev](file:///C:/data/systems/Vos410/sv/sm/html/syssetup.htm#wp1181345)).
- 15. Potrdite pravilno delovanje računalnika z zagonom Dell Diagnostics. Glejte *hitri referenčni in namestitveni priročnik* za pomoč pri zagonu Dell Diagnostics.

## <span id="page-18-0"></span>**Odstranjevanje snemljive kovinske plošče na napravi FlexBay**

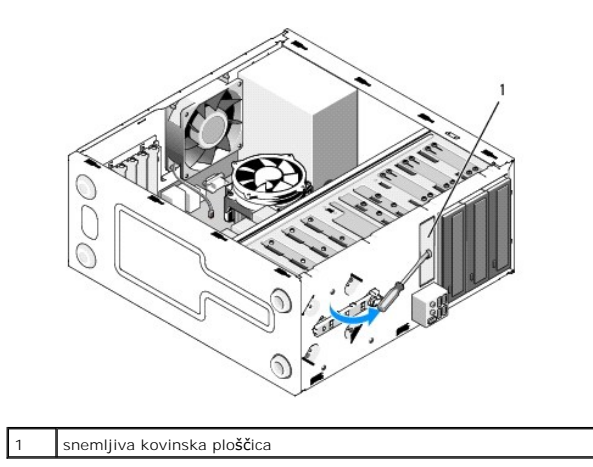

Poravnajte konico izvijača Phillips z režo na snemljivi kovinski plošči in zasučite vijak navzven, da s tem prelomite in odstranite kovinsko ploščo.

### **Odstranitev vstavka pogonske plošče**

Sprostite vstavek pogonske plošče s potiskom leve strani vstavka iz ohišja.

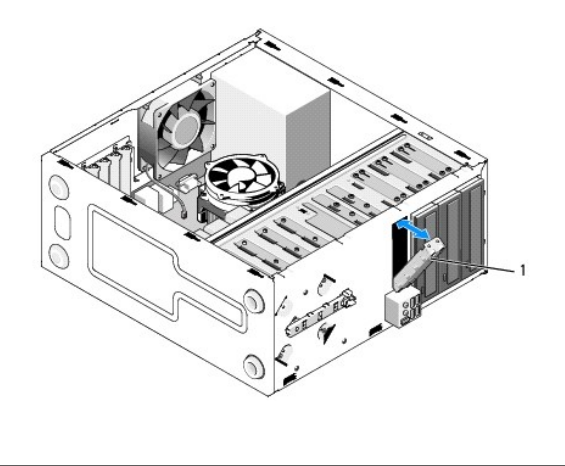

vstavek pogonske plošče (na voljo posebej)

## <span id="page-19-1"></span>**Ponovna namestitev vstavka pogonske plošče**

1. Poravnajte vstavek pogonske plošče vzdolž roba reže za pogonskega ležišča.

2. Potisnite vstavek dokler se ne zaskoči na mesto.

**OPOMBA:** Za izpolnjevanje FCC predpisov priporočamo, da namestite vstavek pogonske plošče vsakokrat, ko odstranite disketnik iz računalnika.

# <span id="page-19-0"></span>**Čitalnik medijskih kartic**

PREVIDNO: Pred delom v notranjosti računalnika preberite varnostne informacije, ki so priložene računalniku. Za dodatne informacije o varnem<br>delu obiščite domačo stran za skladnost s predpisi na naslovu www.dell.com/regula

**PREVIDNO: Preden odstranite pokrov, vedno odklopite računalnik iz stenske vtičnice, da s tem preprečite možnost električnega udara.** 

## **Odstranitev čitalnika medijskih kartic**

- 1. Sledite postopkom v Pred zač[etkom z delom na va](file:///C:/data/systems/Vos410/sv/sm/html/work.htm#wp1180052)š računalnik.
- 2. Odstranite pokrov računalnika (oglejte si [Odstranjevanje pokrova ra](file:///C:/data/systems/Vos410/sv/sm/html/cover.htm#wp1180476)čunalnika).
- 3. Odstranite okvir (glejte [Odstranitev okvirja](file:///C:/data/systems/Vos410/sv/sm/html/bezel.htm#wp1180291)).

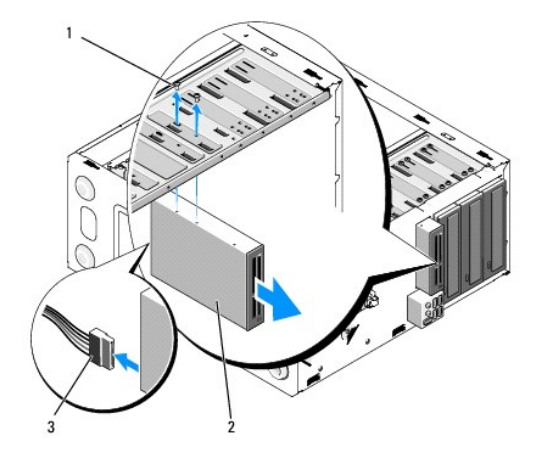

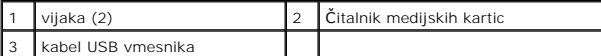

- 4. Odklopite FlexBay USB kabel s hrbtne strani č[italnika medijskih kartic in z notranjega USB priklju](file:///C:/data/systems/Vos410/sv/sm/html/work.htm#wp1182852)čka na sistemski plošči (glejte Komponente sistemske plošče).
- 5. Odvijte vijaka s katerima je čitalnik medijskih kartic pritrjen na čitalnik.
- 6. Potisnite čitalnik medijski kartic skozi sprednji del računalnika.
- 7. Če ne boste ponovno namestili čitalnik medijskih kartic, namestite vstavek pogonske plošče (glejte [Ponovna namestitev vstavka pogonske plo](#page-19-1)šče).
- 8. Ponovno namestite okvir (glejte [Zamenjava okvirja\)](file:///C:/data/systems/Vos410/sv/sm/html/bezel.htm#wp1180347).
- 9. Opravite korake v postopku Ko konč[ate delo v notranjosti ra](file:///C:/data/systems/Vos410/sv/sm/html/work.htm#wp1182653)čunalnika.

## **Zamenjava ali dodajanje čitalnika medijskih kartic**

- 1. Sledite postopkom v Pred zač[etkom z delom na va](file:///C:/data/systems/Vos410/sv/sm/html/work.htm#wp1180052)š računalnik.
- 2. Odstranite pokrov računalnika (oglejte si [Odstranjevanje pokrova ra](file:///C:/data/systems/Vos410/sv/sm/html/cover.htm#wp1180476)čunalnika).
- 3. Odstranite okvir (glejte [Odstranitev okvirja](file:///C:/data/systems/Vos410/sv/sm/html/bezel.htm#wp1180291)).
- 4. Če boste stari č[italnik medijskih kartic zamenjali z novim, odstranite snemljivo kovinsko plo](#page-18-0)ščico z naprave FlexBay (glejte Odstranjevanje snemljive na napravi FlexBay).
- 5. Iz embalaže odstranite čitalnik medijskih kartic.
- 6. Narahlo potisnite čitalnik medijskih kartic v režo FlexBay skozi sprednji del računalnika.
- 7. Poravnajte luknji za vijaka na čitalniku medijskih kartic z režami za vijake na napravi FlexBay.
- 8. Z dvema vijakoma pritrdite čitalnik medijskih kartic.

**OPOMBA:** Čitalnik medijskih kartic mora biti nameščen pred priključitvijo kabla naprave FlexBay.

9. Priključite FlexBay USB kabel na hrbtno stran č[italnika medijskih kartic in na notranji USB priklju](file:///C:/data/systems/Vos410/sv/sm/html/work.htm#wp1182852)ček na sistemski plošči (glejte Komponente sistemske plošče).

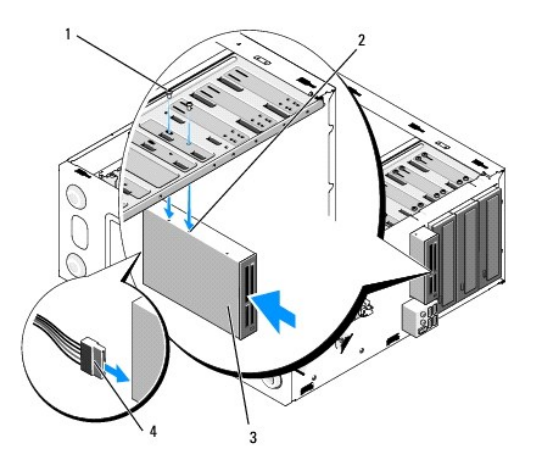

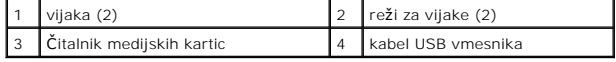

10. Ponovno namestite okvir (glejte [Zamenjava okvirja\)](file:///C:/data/systems/Vos410/sv/sm/html/bezel.htm#wp1180347).

11. Opravite korake v postopku Ko konč[ate delo v notranjosti ra](file:///C:/data/systems/Vos410/sv/sm/html/work.htm#wp1182653)čunalnika.

## <span id="page-21-0"></span>**Optični pogon**

PREVIDNO: Pred delom v notranjosti računalnika preberite varnostne informacije, ki so priložene računalniku. Za dodatne informacije o varnem<br>delu obiščite domačo stran za skladnost s predpisi na naslovu www.dell.com/regula

**PREVIDNO: Preden odstranite pokrov, vedno odklopite računalnik iz stenske vtičnice, da s tem preprečite možnost električnega udara.** 

## **Odstranitev optičnega pogona**

- 1. Sledite postopkom v Pred zač[etkom z delom na va](file:///C:/data/systems/Vos410/sv/sm/html/work.htm#wp1180052)š računalnik.
- 2. Odstranite pokrov računalnika (oglejte si [Odstranjevanje pokrova ra](file:///C:/data/systems/Vos410/sv/sm/html/cover.htm#wp1180476)čunalnika).
- 3. Odstranite okvir (glejte [Zamenjava okvirja](file:///C:/data/systems/Vos410/sv/sm/html/bezel.htm#wp1180347)).
- 4. Odklopite podatkovni kabel optičnega pogona s priključka sistemske plošče.
- 5. Odklopite napajalni kabel in podatkovni kabel optičnega pogona z zadnje strani optičnega pogona.

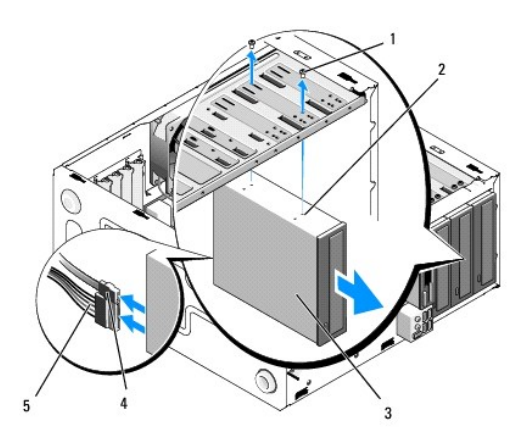

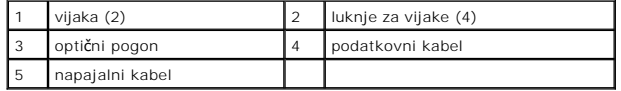

- 6. Odstranite vijaka s katerima je pritrjen optični pogon.
- 7. Potisnite optični pogon skozi sprednji del računalnika.
- 8. Če ne boste zamenjali pogona, namestite vstavek optične plošče (glejte [Ponovna namestitev vstavka pogonske plo](#page-19-1)šče).
- 9. Ponovno namestite okvir (glejte [Zamenjava okvirja\)](file:///C:/data/systems/Vos410/sv/sm/html/bezel.htm#wp1180347).
- 10. Ponovno namestite pokrov računalnika (oglejte si [Zamenjava pokrova ra](file:///C:/data/systems/Vos410/sv/sm/html/cover.htm#wp1180718)čunalnika).

**OBVESTILO:** Omrežni kabel priključite tako, da najprej priključite kabel na omrežna vrata ali napravo in nato v računalnik.

- 11. Priključite računalnik in naprave na električne vtičnice in jih nato vklopite.
- 12. Konfigurirajte pogone v nastavitvah sistema (glejte [Odpiranje sistemskih nastavitev](file:///C:/data/systems/Vos410/sv/sm/html/syssetup.htm#wp1181345)).

## **Zamenjava ali dodajanje optičnega pogona**

- 1. Sledite postopkom v Pred zač[etkom z delom na va](file:///C:/data/systems/Vos410/sv/sm/html/work.htm#wp1180052)š računalnik.
- 2. Odstranite pokrov računalnika (oglejte si [Odstranjevanje pokrova ra](file:///C:/data/systems/Vos410/sv/sm/html/cover.htm#wp1180476)čunalnika).
- 3. Odstranite okvir (glejte [Odstranitev okvirja](file:///C:/data/systems/Vos410/sv/sm/html/bezel.htm#wp1180291)).
- 4. Narahlo potisnite optični pogon na svoje mesto.
- 5. Poravnajte reže za vijake na optičnem pogonu z režami za vijake na ležišču optičnega pogona.
- 6. Ponovno namestite in zategnite vijaka optičnega pogona, da ga s tem pritrdite.
- 7. Na optični pogon priključite napajalne in podatkovne kable.
- 8. Povežite podatkovni kabel na priključek, ki se nahaja na sistemski ploščo.

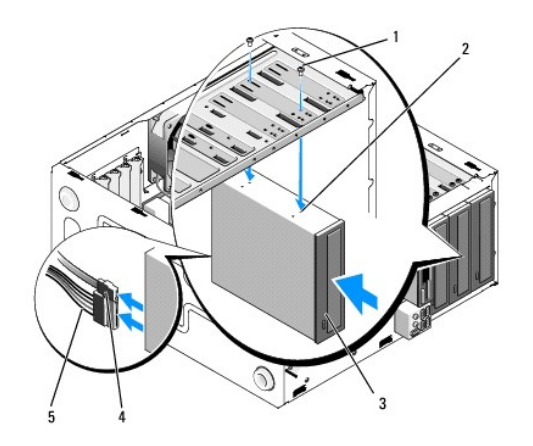

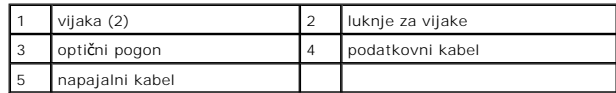

- 9. Ponovno namestite okvir (glejte [Zamenjava okvirja\)](file:///C:/data/systems/Vos410/sv/sm/html/bezel.htm#wp1180347).
- 10. Opravite korake v postopku Ko konč[ate delo v notranjosti ra](file:///C:/data/systems/Vos410/sv/sm/html/work.htm#wp1182653)čunalnika.
- 11. Za navodila o nameščanju katere koli programske opreme, ki je potrebna za delovanje pogona, glejte dokumentacijo, ki je priložena pogonu.
- 12. Odprite nastavitve sistema in izberite ustrezno možnost za **pogon** (glejte [Odpiranje sistemskih nastavitev](file:///C:/data/systems/Vos410/sv/sm/html/syssetup.htm#wp1181345)).
- 13. Potrdite pravilno delovanje računalnika z zagonom Dell Diagnostics. Glejte *hitri referenčni in namestitveni priročnik* za pomoč pri zagonu Dell Diagnostics.

## **Odstranitev vstavka optične plošče**

Sprostite vstavek optične plošče s potiskom iz ohišja.

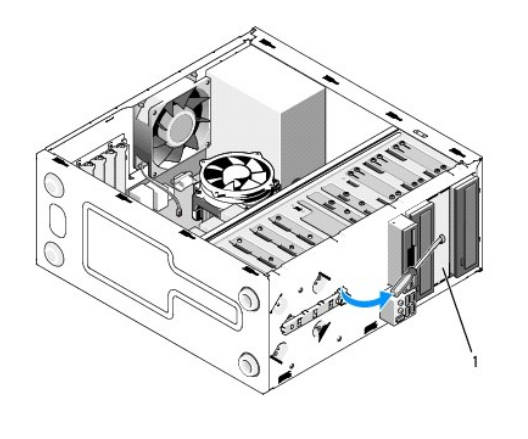

1 vstavek optične plošče (na voljo posebej)

## **Ponovna namestitev vstavka optične plošče**

- 1. Poravnajte vstavek optične plošče z odprtino praznega ležišča.
- 2. Vstavite dva vijaka, da s tem pritrdite vstavek optične plošče na mesto.

PREVIDNO: Za izpolnjevanje FCC predpisov priporočamo, da namestite vstavek optične plošče vsakokrat, ko odstranite optični pogon iz<br>računalnika.

## **Ventilatorji**

**Navodila za servisiranje Dell™ Vostro™ 410** 

- O Odstranite sklop toplotnega odvoda na procesoriu
- $\bullet$  Zamenjava sklopa toploti
- O [Odstranite ventilator na ohi](#page-25-1)šju
- **O** [Zamenjava ventilatorja na ohi](#page-26-0)šju

PREVIDNO: Pred delom v notranjosti računalnika preberite varnostne informacije, ki so priložene računalniku. Za dodatne informacije o varnem<br>delu obiščite domačo stran za skladnost s predpisi na naslovu www.dell.com/regula

PREVIDNO: Pred odstranitvijo pokrova vedno odklopite vaš računalnik iz stenske vtičnice, da s tem preprečite možnost električnega udara,<br>telesnih poškodb zaradi vrtenja ventilatorja ali drugih nepričakovanih poškodb.

## <span id="page-24-0"></span>**Odstranite sklop toplotnega odvoda na procesorju**

- 1. Sledite postopkom v Pred zač[etkom z delom na va](file:///C:/data/systems/Vos410/sv/sm/html/work.htm#wp1180052)š računalnik.
- 2. Odstranite pokrov računalnika (oglejte si [Odstranjevanje pokrova ra](file:///C:/data/systems/Vos410/sv/sm/html/cover.htm#wp1180476)čunalnika).
- 3. Odklopite ventilator na sklopu toplotnega odvoda s sistemske plošče.
- 4. Odvijte štiri varnostne vijake s katerimi je sklop toplotnega odvoda pritrjen na sistemsko ploščo.
- **PREVIDNO: Kljub plastični zaščiti, se lahko sklop toplotnega odvoda med normalnim delovanjem zelo segreje. Preden se ga dotaknete pustite, da se ohladi.**
- Θ **OBVESTILO:** Med procesorjem in sklopom toplotnega odvoda je lahko prisotna močna termična vez. Pri odstranjevanju sklopa toplotnega odvoda s<br>procesorja ne uporabljajte prekomerne sile, da s tem ne poškodujete procesor.
- 5. Narahlo vzdignite sklop toplotnega odovda in ga odstranite z računalnika. Položite sklop toplotnega odvoda na glavo tako, da je konec s termalno pasto obrnjen navzgor.

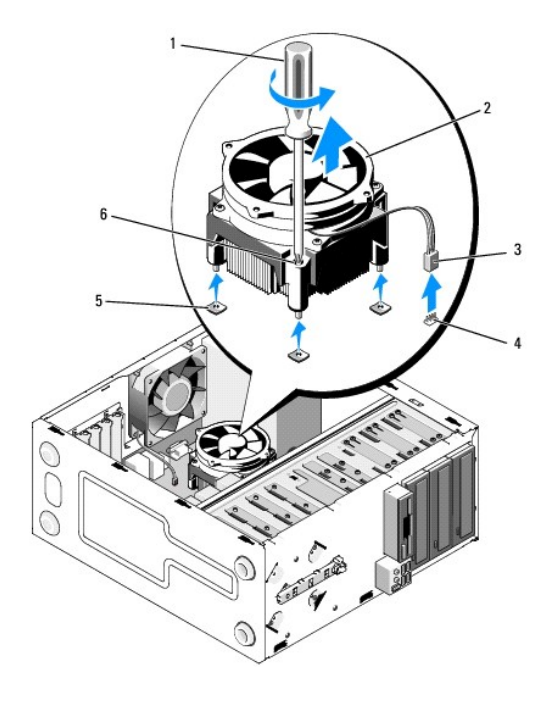

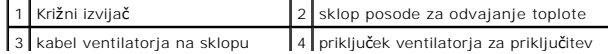

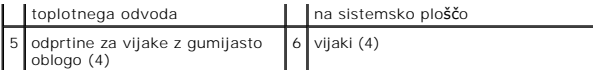

**OBVESTILO:** Pri zamenjavi procesorja ponovno uporabite prvotni sklop toplotnega odvoda razen, če novi procesor potrebuje novi sklop toplotnega<br>odvoda.

## <span id="page-25-0"></span>**Zamenjava sklopa toplotnega odvoda na procesorju**

- 1. Če že niste, odstranite računalniški pokrov (glejte [Odstranjevanje pokrova ra](file:///C:/data/systems/Vos410/sv/sm/html/cover.htm#wp1180476)čunalnika).
- 2. Po potrebi toplotni odvod namažite s termalno pasto.
- 3. Poravnajte štiri varnostne vijake na sklopu toplotnega odvoda z gumijastimi oblogami na sistemski plošči.

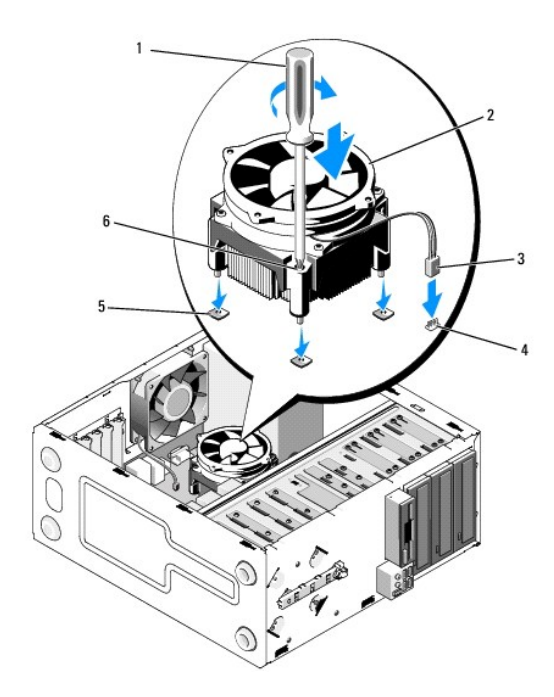

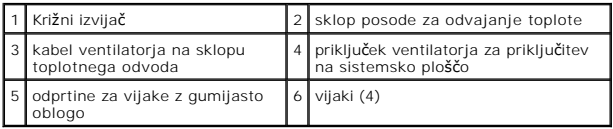

4. Enakomerno zategnite vijake, da s tem pritrdite sklop toplotnega odvoda na sistemsko ploščo.

**OBVESTILO:** Preverite ali je sklop toplovodnega odvoda pravilno nameščen in pritrjen.

- 5. Na sistemsko ploščo pritrdite kabel ventilatorja (glejte [Komponente sistemske plo](file:///C:/data/systems/Vos410/sv/sm/html/work.htm#wp1182852)šče).
- 6. Opravite korake v postopku Ko konč[ate delo v notranjosti ra](file:///C:/data/systems/Vos410/sv/sm/html/work.htm#wp1182653)čunalnika.

## <span id="page-25-1"></span>**Odstranite ventilator na ohišju**

- 1. Sledite postopkom v Pred zač[etkom z delom na va](file:///C:/data/systems/Vos410/sv/sm/html/work.htm#wp1180052)š računalnik.
- 2. Odstranite pokrov računalnika (oglejte si [Odstranjevanje pokrova ra](file:///C:/data/systems/Vos410/sv/sm/html/cover.htm#wp1180476)čunalnika).
- 3. Odklopite ventilator na ohišju s sistemske plošče.
- 4. Zadržite ventilator za ohišje na mestu in odstranite štiri vijake s katerimi je pritrjen na ohišje.
- 5. Povlecite ventilator iz ohišja.

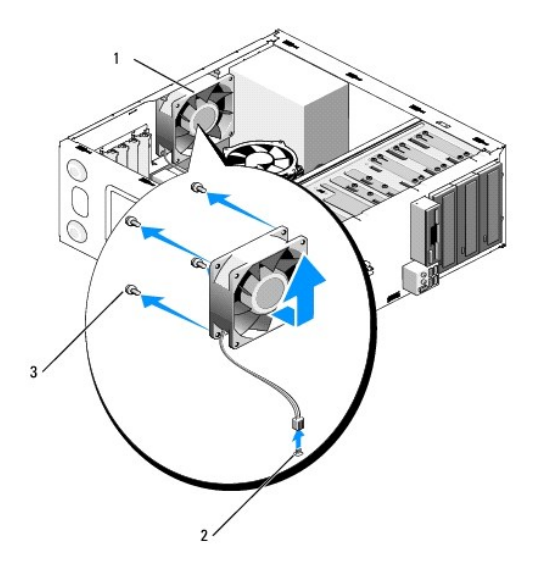

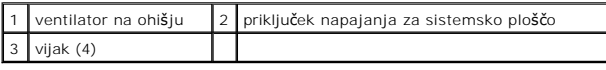

# <span id="page-26-0"></span>**Zamenjava ventilatorja na ohišju**

- 1. Če že niste, odstranite računalniški pokrov (glejte [Odstranjevanje pokrova ra](file:///C:/data/systems/Vos410/sv/sm/html/cover.htm#wp1180476)čunalnika).
- 2. Zadržite ventilator za ohišje na mestu in ga s štirimi vijaki pritrdite na ohišje.

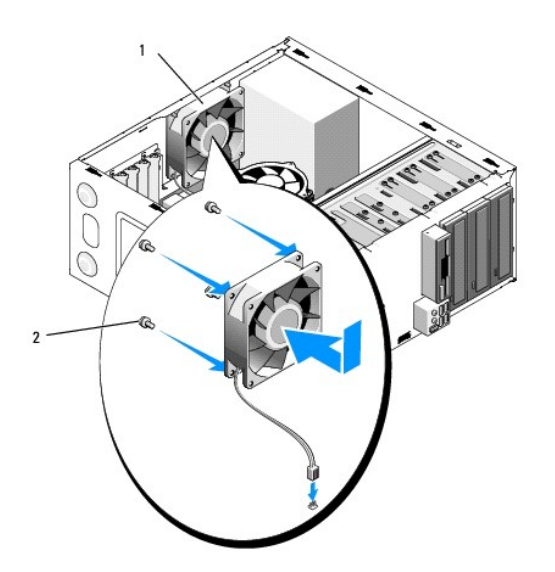

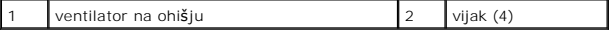

3. Na sistemsko ploščo pritrdite kabel ventilatorja (glejte [Komponente sistemske plo](file:///C:/data/systems/Vos410/sv/sm/html/work.htm#wp1182852)šče).

4. Opravite korake v postopku Ko konč[ate delo v notranjosti ra](file:///C:/data/systems/Vos410/sv/sm/html/work.htm#wp1182653)čunalnika.

## **V/I vmesnik**

**Navodila za servisiranje Dell™ Vostro™ 410** 

- **O** [Odstranitev V/I vmesnika](#page-28-0)
- ijava V/I vm

 $\triangle$ PREVIDNO: Pred delom v notranjosti računalnika preberite varnostne informacije, ki so priložene računalniku. Za dodatne informacije o varnem<br>delu obiščite domačo stran za skladnost s predpisi na spletnem mestu www.dell.com

**PREVIDNO: Preden odstranite pokrov, vedno odklopite računalnik iz stenske vtičnice, da s tem preprečite možnost električnega udara.** 

## <span id="page-28-0"></span>**Odstranitev V/I vmesnika**

**OPOMBA:** Zapomnite si smer vseh kablov pri odstranjevanju, da jih pri nameščanju novega V/I vmesnika lahko ponovno pravilno napeljete.

- 1. Sledite postopkom v Pred zač[etkom z delom na va](file:///C:/data/systems/Vos410/sv/sm/html/work.htm#wp1180052)š računalnik.
- 2. Odstranite pokrov računalnika (oglejte si [Odstranjevanje pokrova ra](file:///C:/data/systems/Vos410/sv/sm/html/cover.htm#wp1180476)čunalnika).
- 3. Odstranite okvir zaslona (glejte [Odstranitev okvirja](file:///C:/data/systems/Vos410/sv/sm/html/bezel.htm#wp1180291)).

**OBVESTILO:** Pri odstranjevanju V/I vmesnika z računalnika bodite zelo pazljivi, da ne poškodujete kabelskih priključkov in spojke za napeljavo.

- 4. S sistemske plošče odklopite kable V/I vmesnika.
- 5. Odstranite vijak s katerimi je pritrjen V/I vmesnik.
- 6. Potisnite V/I vmesnik navzdol, da s tem sprostite spojko V/I vmesnika z reže za spojko V/I vmesnika.
- 7. Pazljivo odstranite V/I vmesnik in kable z ohišja.

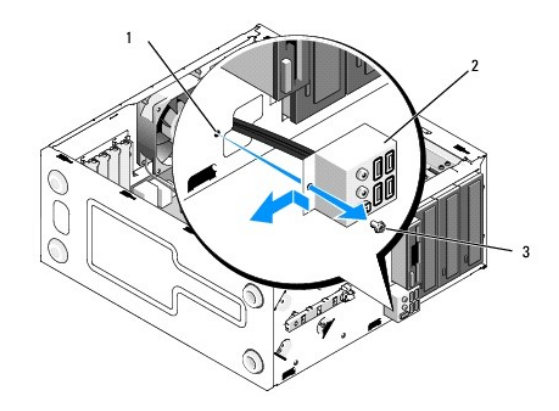

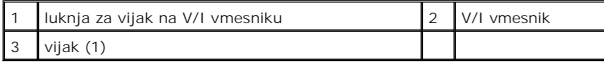

## <span id="page-28-1"></span>**Zamenjava V/I vmesnika**

1. Napeljite kable V/I vmesnika v ohišje preko reže V/I vmesnika. Poravnajte in potisnite spojko V/I vmesnika navzgor v režo za spojko V/I vmesnika.

**OBVESTILO:** Pri potiskanju V/I vmesnika v računalnik pazite, da ne poškodujete kabelskih priključkov in spojk za napeljavo.

- 2. Ponovno vstavite in zategnite vijak s katerim je pritrjen V/I vmesnik.
- 3. Ponovno priključite kable na sistemsko ploščo.
- 4. Ponovno namestite okvir (glejte [Zamenjava okvirja\)](file:///C:/data/systems/Vos410/sv/sm/html/bezel.htm#wp1180347).
- 5. Opraviti korake v postopku Ko konč[ate delo v notranjosti ra](file:///C:/data/systems/Vos410/sv/sm/html/work.htm#wp1182653)čunalnika.
- 6. Potrdite pravilno delovanje računalnika z zagonom Dell Diagnostics. Glejte *hitri referenčni in namestitveni priročnik* za pomoč pri zagonu Dell Diagnostics.

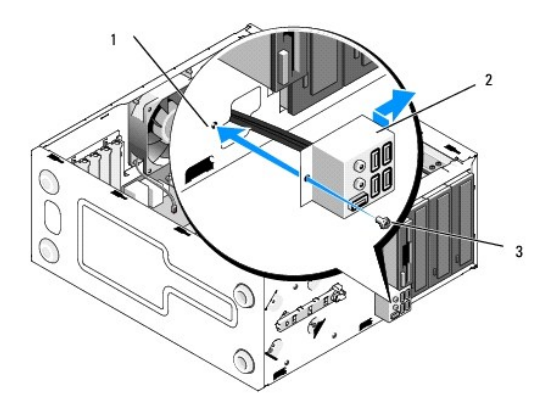

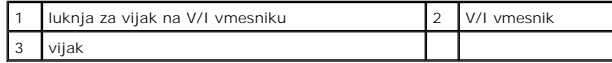

## **Pomnilnik**

**Navodila za servisiranje Dell™ Vostro™ 410** 

- [Odstranjevanje pomnilni](#page-30-0)ških modulov
- **O** [Zamenjava ali dodajanje pomnilni](#page-30-1)škeg

**PREVIDNO: Pred delom v notranjosti računalnika preberite varnostne informacije, ki so priložene računalniku. Za dodatne informacije o varnem**   $\Lambda$ **delu obiščite domačo stran za skladnost s predpisi na naslovu www.dell.com/regulatory\_compliance.** 

## <span id="page-30-0"></span>**Odstranjevanje pomnilniških modulov**

- 1. Sledite postopkom v Pred zač[etkom z delom na va](file:///C:/data/systems/Vos410/sv/sm/html/work.htm#wp1180052)š računalnik.
- 2. Odstranite pokrov računalnika (oglejte si [Odstranjevanje pokrova ra](file:///C:/data/systems/Vos410/sv/sm/html/cover.htm#wp1180476)čunalnika).
- 3. Najdite pomnilniške module na sistemski plošči (glejte [Komponente sistemske plo](file:///C:/data/systems/Vos410/sv/sm/html/work.htm#wp1182852)šče).
- 4. Dvignite varnostni zatič na vsaki strani priključka pomnilniškega modula.

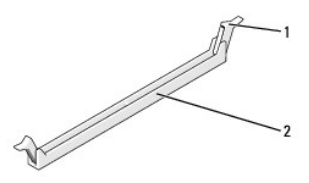

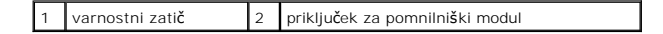

5. Primite modul in ga povlecite navzgor.

Če imate težave pri odstranjevanju modula, nežno vlecite in potiskajte modul, da ga s tem sprostite iz priključka.

## <span id="page-30-1"></span>**Zamenjava ali dodajanje pomnilniškega modula**

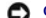

**OBVESTILO:** Ne nameščajte pomnilniške module ECC.

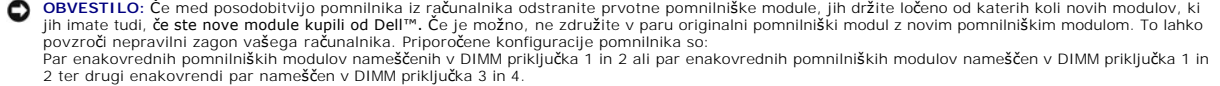

**OPOMBA:** Če namestite mešane pare pomnilnika PC2-5300 (DDR2 667-MHz) in PC2-6400 (DDR2 800-MHz), moduli delujejo pri hitrosti najpočasnejšega modula.

1. Najprej namestite enojni pomnilniški modul v DIMM priključek 1, le-ta je najbližji procesorju, preden namestite module v katerekoli druge priključke.

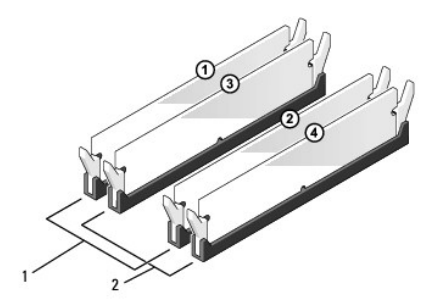

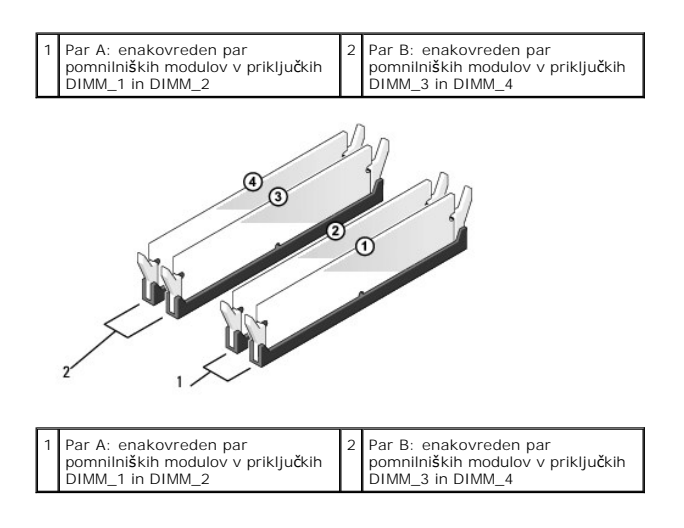

Poravnajte zarezo na dnu modula z nastavkom v priključku.

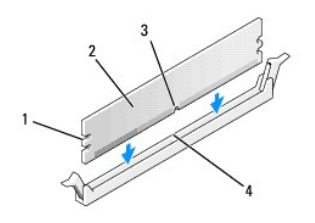

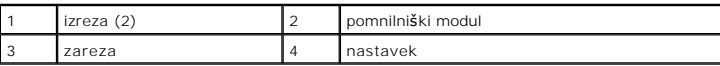

**OBVESTILO:** Modul potisnite naravnost navzdol in pri tem na vsak konec pritiskajte z enakomerno silo, da s tem preprečite poškodbo pomnilniškega<br>modula.

2. Potiskajte modul v priključek dokler se ne zaskoči na svoje mesto.

Če ste modul pravilno vstavili, se bosta varnostna zatiča zaskočila v izreza na vsakem koncu modula.

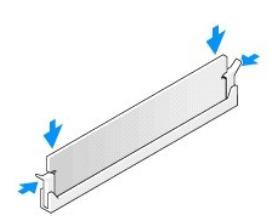

- 3. Opravite korake v postopku Ko konč[ate delo v notranjosti ra](file:///C:/data/systems/Vos410/sv/sm/html/work.htm#wp1182653)čunalnika.
- 4. Prijavite se v računalnik.
- 5. Desno kliknite ikono **My Computer** (moj računalnik) na namizju Windows in kliknite **Properties** (lastnosti).
- 6. Kliknite jeziček **General** (splošno).
- 7. Preverite navedeno količino pomnilnika (RAM), da s tem potrdite pravilno namestitev pomnilnika.

## **Napajalnik**

**Navodila za servisiranje Dell™ Vostro™ 410** 

- [Odstranjevanje napajalnika](#page-33-0)
- **O** [Namestitev napajalnika](#page-33-1)
- Razporeditev nožic priključ[ka za napajanje z enosmernim tokom](#page-34-0)

PREVIDNO: Pred delom v notranjosti računalnika preberite varnostne informacije, ki so priložene računalniku. Za dodatne informacije o varnem<br>delu obiščite domačo stran za skladnost s predpisi na spletnem mestu www.dell.com

**PREVIDNO: Preden odstranite pokrov, vedno odklopite računalnik iz stenske vtičnice, da s tem preprečite možnost električnega udara.** 

## <span id="page-33-0"></span>**Odstranjevanje napajalnika**

- 1. Sledite postopkom v Pred zač[etkom z delom na va](file:///C:/data/systems/Vos410/sv/sm/html/work.htm#wp1180052)š računalnik.
- 2. Odstranite pokrov računalnika (oglejte si [Odstranjevanje pokrova ra](file:///C:/data/systems/Vos410/sv/sm/html/cover.htm#wp1180476)čunalnika).
- 3. Odklopite napajalne kable za enosmerni tok s sistemske plošče in pogonov.
- 4. Pri odstranjevanju kablov s sistemske plošče in pogonov si zapomnite napeljavo napajalnih kablov za enosmerni tok pod jezički, v ohišju računalnika. Pri<br>ponovnem nameščanju morate te kable pravilno namestiti, da se le-
- 5. Odstranite kabel trdega diska, podatkovni kabel CD ali DVD pogona, kabel sprednje plošče in katere koli druge kable z varnostne zaponke na strani napajalnika.
- 6. Odstranite štiri vijake s katerim je pritrjen napajalnik na zadnji del računalniškega ohišja.

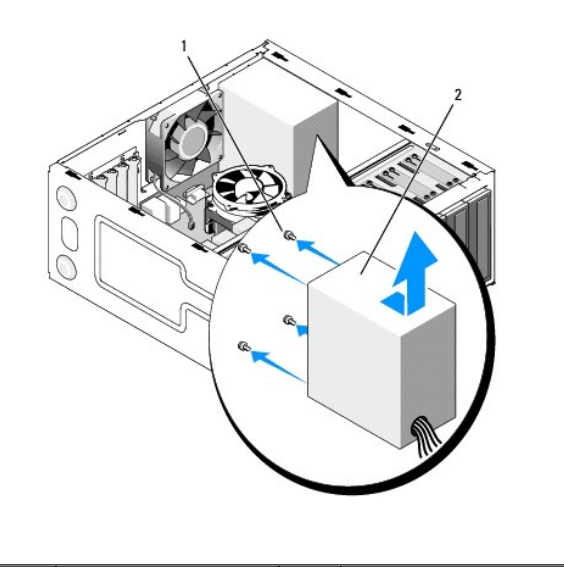

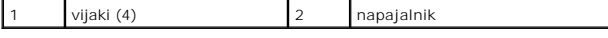

7. Potisnite napajalnik proti sprednjemu delu računalnika in ga izvlecite ven.

## <span id="page-33-1"></span>**Namestitev napajalnika**

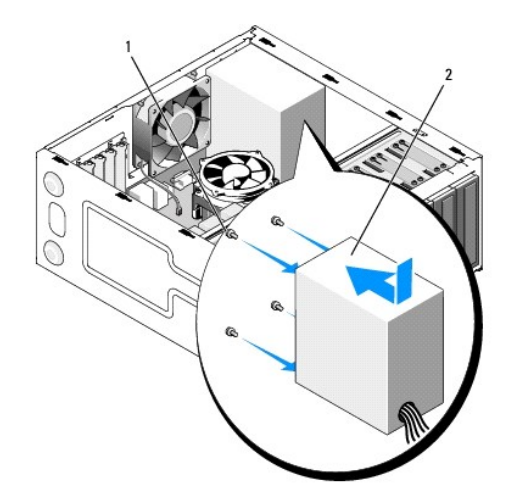

- 1. Namestite nov napajalnik na svoje mesto.
- 2. Ponovno namestite in zategnite vse vijake s katerim je pritrjen napajalnik na zadnji del računalniškega ohišja.

**PREVIDNO: Nepravilna zamenjava in zategnitev vijakov lahko povzroči električni udar, saj so ti vijaki ključni del ozmeljitve sistema. OBVESTILO:** Vstavite napajalne kable enosmernega toka pod jezičke ohišje. Kabli morajo biti pravilno napeljani, da se le-ti ne poškodujejo.

- 3. Ponovno priključite napajalne kable enosmernega toka na sistemsko ploščo in pogone.
- 4. Če je možno, vstavite kabel trdega diska, podatkovni kabel CD ali DVD pogona in kabel sprednje plošče v varnostne zaponke znotraj ohišja.

**OPOMBA:** Temeljito preverite stanje vseh kabelskih priključkov.

- 5. Opravite korake v postopku Ko konč[ate delo v notranjosti ra](file:///C:/data/systems/Vos410/sv/sm/html/work.htm#wp1182653)čunalnika.
- 6. Potrdite pravilno delovanje računalnika z zagonom Dell Diagnostics. Glejte *hitri referenčni in namestitveni priročnik* za pomoč pri zagonu Dell Diagnostics.

**PREVIDNO: Nepravilna zamenjava in zategnitev vijakov lahko povzroči električni udar, saj so ti vijaki ključni del ozmeljitve sistema.** 

<span id="page-34-0"></span>**Razporeditev nožic priključka za napajanje z enosmernim tokom** 

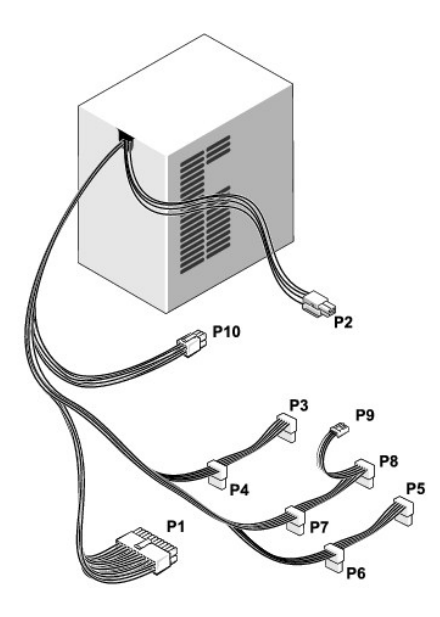

**Priključek P1 za napajanje z enosmernim tokom**

13 14 15 16 17 18 19 20 21 22 23 24

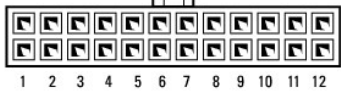

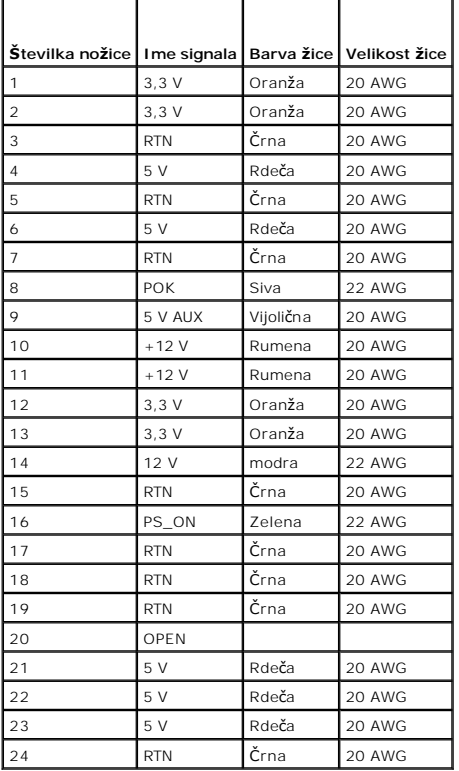

### **Priključek P2 za napajanje z enosmernim tokom**

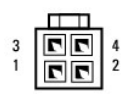

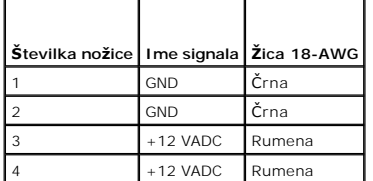

**Priključki P3, P4, P5, P6, P7 in P8 za napajanje z enosmernim tokom**

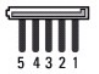

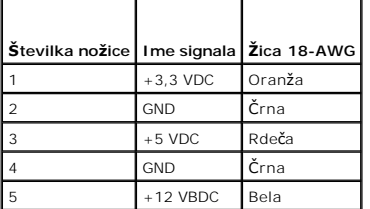

### **Priključek P9 za napajanje z enosmernim tokom**

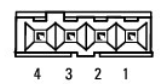

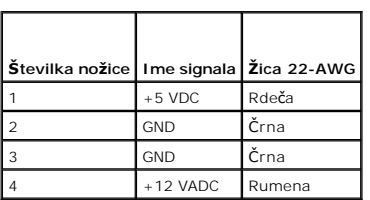

### **Priključek P10 za napajanje z enosmernim tokom**

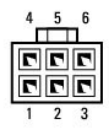

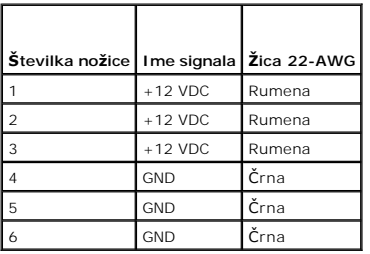

### **Sistemska plošča Navodila za servisiranje Dell™ Vostro™ 410**

- [Odstranite sistemsko plo](#page-38-0)ščo
- **O** [Zamenjava sistemske plo](#page-39-0)šče

PREVIDNO: Pred delom v notranjosti računalnika preberite varnostne informacije, ki so priložene računalniku. Za dodatne informacije o varnem<br>delu obiščite domačo stran za skladnost s predpisi na naslovu www.dell.com/regula

PREVIDNO: Pred odstranitvijo pokrova vedno odklopite vaš računalnik iz stenske vtičnice, da s tem preprečite možnost električnega udara,<br>telesnih poškodb zaradi vrtenja ventilatorja ali drugih nepričakovanih poškodb.

## <span id="page-38-0"></span>**Odstranite sistemsko ploščo**

- 1. Sledite postopkom v Pred zač[etkom z delom na va](file:///C:/data/systems/Vos410/sv/sm/html/work.htm#wp1180052)š računalnik
- 2. Položite računalnik na desni bok, na čisto in ravno površino.
- 3. Odstranite pokrov računalnika (oglejte si [Odstranjevanje pokrova ra](file:///C:/data/systems/Vos410/sv/sm/html/cover.htm#wp1180476)čunalnika).
- 4. Odstranite vse kartice PC iz računalniških rež. Vsako vstavite v posamezno zaščitno embalažo.
- 5. S sistemske plošče odklopite vse podatkovne kable CD/DVD pogonov in trdih diskov.
- 6. S sistemske plošče odklopite vse kable na sprednji plošči in modula FlexBay.
- 7. S sistemske plošče odklopite 12 V in 24 V napajalne kable.
- 8. Če boste zamenjali sistemsko ploščo z drugo:
	- a. Odstranite sklop toplotnega odvoda za procesor [Odstranite sklop toplotnega odvoda na procesorju](file:///C:/data/systems/Vos410/sv/sm/html/fans.htm#wp1180155)).
	- b. S sistemske plošče odstranite pomnilniške module (glejte [Zamenjava ali dodajanje pomnilni](file:///C:/data/systems/Vos410/sv/sm/html/memory.htm#wp1190251)škega modula) in jih vstavite v posamezne embalaže.
	- c. Odstranite procesor s sistemske plošče (glejte [Odstranjevanje procesorja\)](file:///C:/data/systems/Vos410/sv/sm/html/cpu.htm#wp1192024) in ga vstavite v zaščitno embalažo.
- 9. Odklopite ventilator na ohišju s sistemske plošče.
- 10. S sistemske plošče odklopite katerekoli dodatne kable.
- 11. Odvijte vse vijake s katerimi je sistemska plošča pritrjena na računalniško ohišje.

**PREVIDNO: Sistemska plošča je izredno krhka. Bodite previdni pri ravnanju s sistemsko ploščo.** 

12. Pazljivo dvignite sistemsko ploščo iz računalniškega ohišja in jo vstavite v zaščitno embalažo.

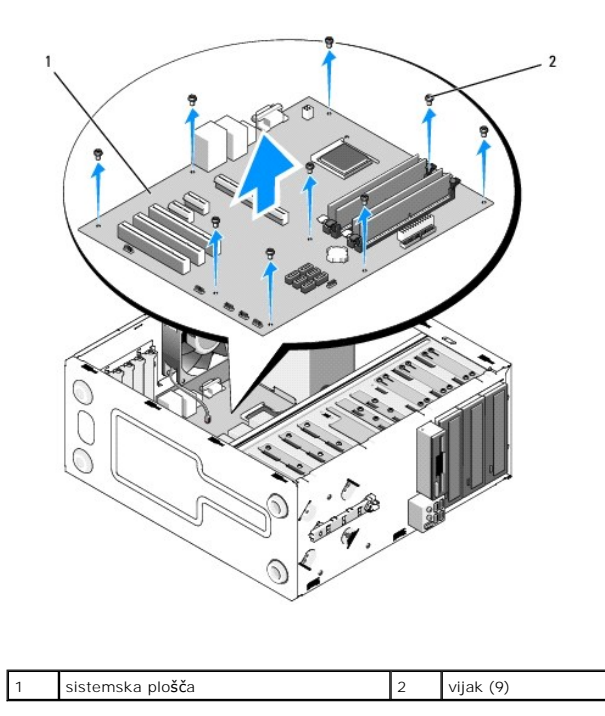

# <span id="page-39-0"></span>**Zamenjava sistemske plošče**

- 1. Sledite postopkom v Pred začetkom z delom na
- 2. Položite računalnik na desni bok, na čisto in ravno površino.
- 3. Po potrebi odstranite računalniški pokrov (glejte [Odstranjevanje pokrova ra](file:///C:/data/systems/Vos410/sv/sm/html/cover.htm#wp1180476)čunalnika).
- 4. Iz embalaže odstranite sistemsko ploščo in jo pazljivo vstavite v notranjost računalniškega ohišja. Poravnajte odprtine na sistemski plošči z odprtinami<br>za vijake na ohišju, ter pri tem zagotovite ustrezno poravnavo pri

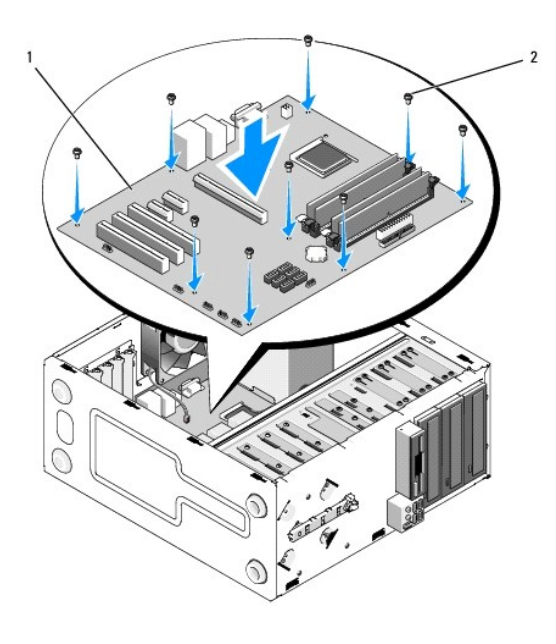

5. Pritrdite sistemsko ploščo na ohišje z uporabo vijakov, ki ste jih odvili pri odstranitvi sistemske plošče. Preprečite prekomerno zategnitev vijakov.

**PREVIDNO: Nepravilna namestitev ali zategnitev vijakov ne nudi zadostne ozemljitve sistemske plošče in lahko povzroči okvaro operacijskega sistema.** 

- 6. Priključite 12 V napajalni kabel na sistemsko ploščo.
- 7. Priključite kabel ventilatorja na sistemsko ploščo.
- 8. Na sistemsko ploščo priključite vse kable sprednje plošče in naprav FlexBay.
- 9. Priključite vse podatkovne kable s CD/DVD pogonov in trdih diskov na sistemsko ploščo.
- 10. Če boste namestili drugačno sistemsko ploščo od prvotne:
	- a. Namestite pomnilniške module na sistemsko ploščo (glejte [Zamenjava ali dodajanje pomnilni](file:///C:/data/systems/Vos410/sv/sm/html/memory.htm#wp1190251)škega modula).
	- b. Namestite procesor na sistemsko ploščo (glejte [Zamenjava procesorja\)](file:///C:/data/systems/Vos410/sv/sm/html/cpu.htm#wp1185394).
	- c. Namesitite sklop toplotnega odvoda za procesor (glejte [Zamenjava sklopa toplotnega odvoda na procesorju](file:///C:/data/systems/Vos410/sv/sm/html/fans.htm#wp1180446)).
- 11. Po potrebi na sistemsko ploščo priključite dodatne kabel.
- 12. Priključite napajalni kabel s 24-imi nožicami na sistemsko ploščo.
- 13. Namestite vse kartice PC v računalniške reže.
- 14. Preverite ali so vsi kabelski priključki v računalniškem ohišju ustrezno pritrjeni.
- 15. Opravite korake v postopku Ko konč[ate delo v notranjosti ra](file:///C:/data/systems/Vos410/sv/sm/html/work.htm#wp1182653)čunalnika.
- 16. Potrdite pravilno delovanje računalnika z zagonom Dell Diagnostics. Glejte *hitri referenčni in namestitveni priročnik* za pomoč pri zagonu Dell Diagnostics.

### **Nastavitev sistema Navodila za servisiranje Dell™ Vostro™ 410**

- **[Pregled](#page-41-0)**
- [Odpiranje sistemskih nastavitev](#page-41-1)
- [Okna sistemskih nastavitev](#page-41-2)
- Mož[nosti sistemske nastavitve](#page-42-0)
- [Zagonsko zaporedje](#page-43-0)
- [Izbris pozabljenih gesel](#page-44-0)
- **O** [Izbris nastavitev CMOS-a](#page-44-1)
- **[Posodobitev BIOS-a](#page-45-0)**

## <span id="page-41-0"></span>**Pregled**

Uporabite nastavitev sistema za naslednje:

- l Spremembo informacij o konfiguraciji sistema po dodajanju, spremembi ali odstranitvi strojne opreme iz vašega računalnika
- l Nastavitev ali sprememba možnosti izbrane s strani uporabnika, kot je na primer uporabniško geslo
- 1 Prikaz količine trenutno nameščenega pomnilnika ali nastavitev tipa nameščenega trdega diska

Pred uporabo sistemskih nastavitev priporočamo, da si zapišete informacije sistemskih nastavitev za kasnejšo referenco.

**OBVESTILO:** Ne spreminjajte nastavitev v tem programu razen v primeru, da imate strokovno znanje o uporabi računalnika. Nekatere spremembe<br>Iahko povzročijo nepravilno delovanje vašega računalnika.

## <span id="page-41-1"></span>**Odpiranje sistemskih nastavitev**

- 1. Vklopite (ali ponovno zaženite) računalnik.
- 2. Ko se pojavi modri logotip DELL™, morate paziti na prikaz pozivnika F2.
- 3. Ko se pojavi pozivnik F2, nemudoma pritisnite <F2>.
- **OPOMBA:** Pozivnik F2 navaja vključitev tipkovnice. Ta pozivnik se lahko prikaže zelo nenadno, zato bodite pozorni in pravočasno pritisnite <F2>. Če pritisnite <F2> pred prikazom pozivnika, pritisk tipke ne bo zaznan.
- 4. Ce čakate predolgo in se pojavi logotip operacijskega sistema, počakajte, dokler ne vidite namizja Microsoft® Windows®. Nato zaustavite računalnik<br>(glejte <u>Izklop računalnika</u>) in poizkusite znova.

## <span id="page-41-2"></span>**Okna sistemskih nastavitev**

Okna sistemskih nastavitev prikazujejo trenutne ali spremenljive konfiguracijske informacije za vaš računalnik. Informacije na zaslonu so razdeljene na tri<br>dele: seznam možnosti, polje z aktivnimi možnostmi in ključne funk

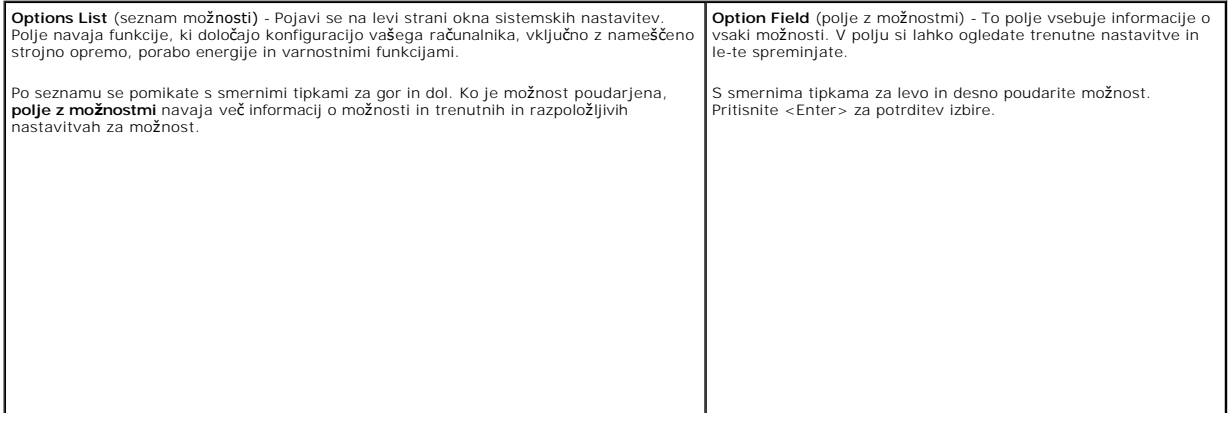

## <span id="page-42-0"></span>**Možnosti sistemske nastavitve**

**OPOMBA:** Prikaz predmetov, ki so navedeni v tem odseku, je odvisen od vašega računalnika in nameščenih naprav.

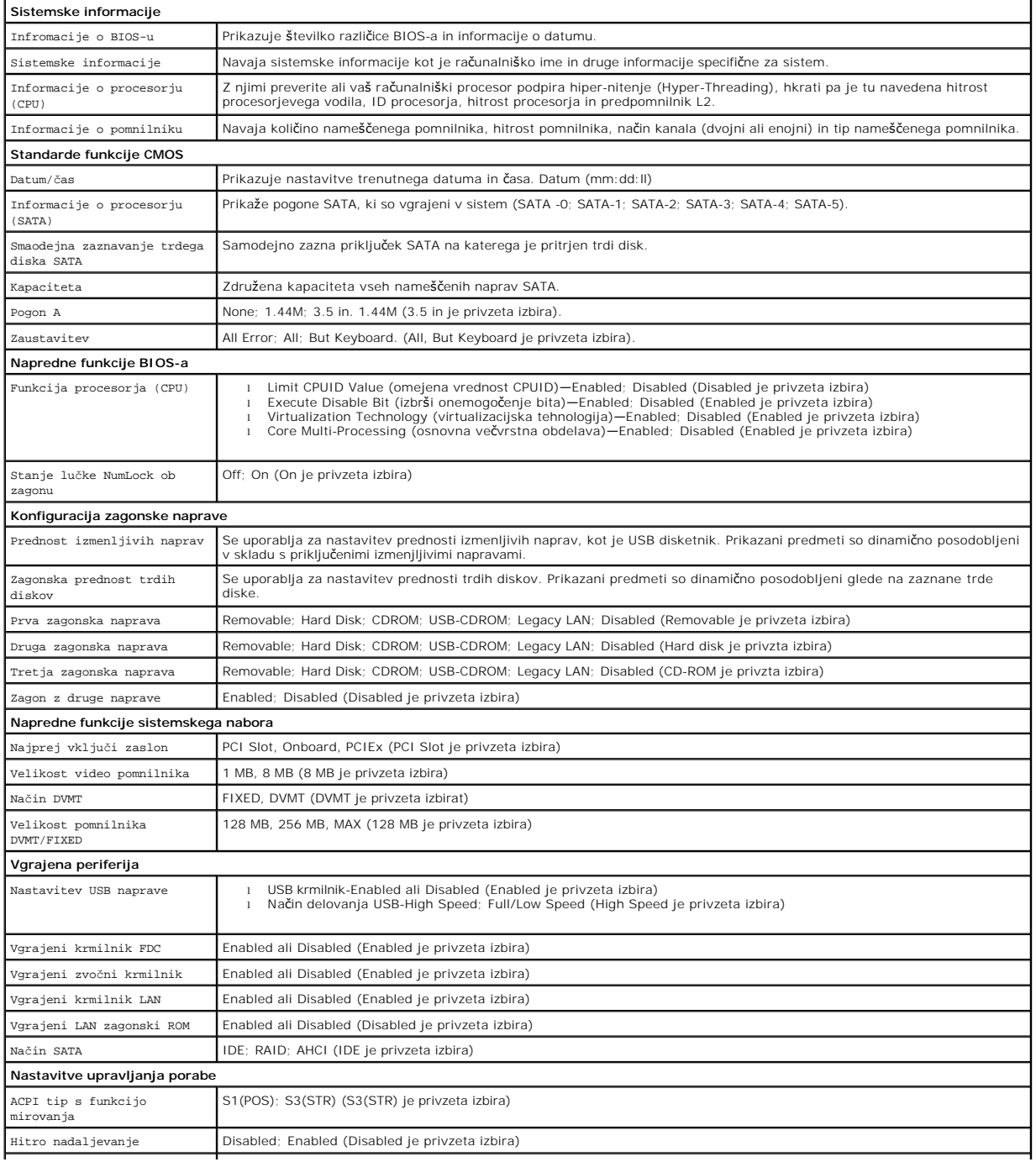

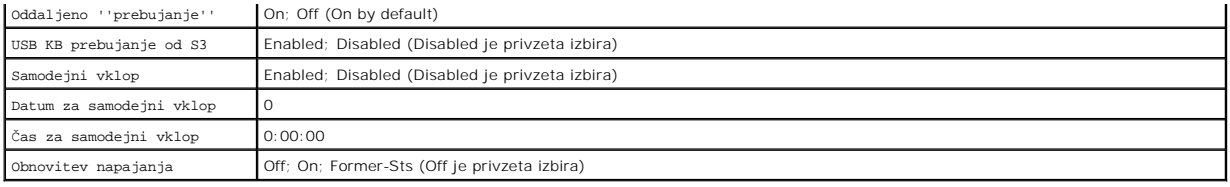

## <span id="page-43-0"></span>**Zagonsko zaporedje**

Ta funkcija omogoča spremembo zagonskega zaporedja za naprave.

### **Nastavitev možnosti**

- l **Diskette Drive** (disketnik) Računalnik se bo skušal zagnati z disketnika. Če disketa ni zagonska, v disketniku ni diskete ali v računalniku ni disketnega pogona, računalnik generira sporočilo o napaki.
- 1 **Hard Drive** (trdi disk) računalnik se bo zagnal s primarnega trdega diska. Če na pogonu ni operacijskega sistema, računalnik generira sporočilo o napaki.
- l **CD drive** (CD pogon) Računalnik se bo skušal zagnati s CD pogona. Če v pogonu ni CD plošče ali če CD plošča ne vsebuje operacijskega sistema, računalnik generira sporočilo o napaki.
- 1 **USB Flash Device** (USB bliskovna naprava) Vstavite pomnilniško napravo v USB vrata in ponovno zaženite računalnik. Ko se na zgornjem robu<br>2001), zaslona prikaže ஈ12 = Boot Menu (F12 = Zagonski meni), pritisnite <F12> napravo.

**OPOMBA:** Za zagon z USB naprave mora le-ta podpirati zagon. Glejte dokumentacijo priloženo napravi in preverite ali le-ta omogoča zagon.

### **Sprememba zagonskega zaporedja za trenutni zagon**

To funkcijo lahko uporabite, na primer, za zagon s CD pogona, da s tem zaženete Dell Diagnostics na mediju *Dell Drivers and Utilities*, ter po zaključenih<br>diagnostničnih preizkusih zaženete računalnik s trdega diska. To f

- 1. Če zaganjate računalnik z USB naprave, priključite USB napravo na USB priključek.
- 2. Vklopite (ali ponovno zaženite) računalnik.
- 3. Ko se na zgornjem robu zaslona prikaže F2 = Setup, F12 = Boot Menu (F2 = Nastavitve, F12 = Zagonski meni), pritisnite press <F12>.

Če čakate predolgo in se pojavi logotip operacijskega sistema, počakajte, dokler se ne prikaže namizje OS Microsoft Windows. Nato zaustavite računalnik in poizkusite znova.

Prikaže se **meni zagonskih naprav** v katerem so naveden vse zagonske naprave. Vsaki napravi je dodeljena številka.

4. Na dnu menija vpišite številko naprave, ki jo nameravate uporabiti samo za trenutni zagon.

Na primer, če želite zagnati računalnik z USB pomnilniškega ključa, označite **USB Flash Device** (USB bliskovna naprava) in pritisnite <Enter>.

**OPOMBA:** Za zagon z USB naprave mora le-ta podpirati zagon. Glejte dokumentacijo priloženo napravi in preverite ali le-ta omogoča zagon.

### **Sprememba zagonskega zaporedja za prihodnje zagone**

1. Odprite sistemske nastavitve (glejte [Odpiranje sistemskih nastavitev\)](#page-41-1)

2. Uporabite smerne tipke in v meniju označite možnost **Boot Sequence** in pritisnite <Enter> za dostop do menija.

**OPOMBA:** Zabeležite si trenutni trenutno zagonsko zaporedje, če ga boste želeli kasneje obnoviti.

- 3. Pritisnite smerni tipku gor in dol za pomik po seznamu naprav.
- 4. Pritisnite preslednico, da s tem omogočite ali onemogočite napravo (omogočene naprave so obkljukane).
- 5. Pritisnite plus (+) ali minus (-) za pomik izbrane naprave navzgor ali navzdol po seznamu.

## <span id="page-44-0"></span>**Izbris pozabljenih gesel**

 $\bigwedge$ PREVIDNO: Pred delom v notranjosti računalnika preberite varnostne informacije, ki so priložene računalniku. Za dodatne informacije o varnem<br>delu obiščite domačo stran za skladnost s predpisi na naslovu www.dell.com/regula

1. Sledite postopkom v Pred zač[etkom dela v va](file:///C:/data/systems/Vos410/sv/sm/html/work.htm#wp1180052)šem računalniku.

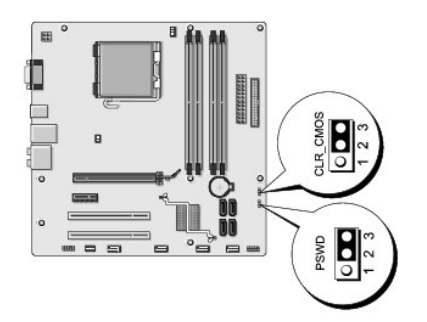

- 2. Odstranite pokrov računalnika (oglejte si [Odstranjevanje pokrova ra](file:///C:/data/systems/Vos410/sv/sm/html/cover.htm#wp1180476)čunalnika).
- 3. Poiščite 3-nožni priključek za gesla (PSWD) na sistemski plošči.
- 4. Odstranite 2-nožni vtikač mostička iz nožic 2 in 3 ter ga pritrdite na nožici 1 in 2.
- 5. Za izbris gesla počakajte približno pet sekund.
- 6. Odstranite 2-nožni vtikač mostička z nožic 1 in 2 ter ga ponovno namestite na 2 in 3 nožico, da s tem omogočite funkcijo za geslo.
- 7. Ponovno namestite pokrov računalnika (oglejte si [Zamenjava pokrova ra](file:///C:/data/systems/Vos410/sv/sm/html/cover.htm#wp1180718)čunalnika).
- **OBVESTILO:** Omrežni kabel priključite tako, da najprej priključite kabel na omrežno napravo in nato v računalnik.
- 8. Priključite vaš računalnik in naprave na električne vtičnice in jih nato vklopite.

## <span id="page-44-1"></span>**Izbris nastavitev CMOS-a**

- **PREVIDNO: Pred delom v notranjosti računalnika preberite varnostne informacije, ki so priložene računalniku. Za dodatne informacije o varnem delu obiščite domačo stran za skladnost s predpisi na naslovu www.dell.com/regulatory\_compliance.**
- 1. Sledite postopkom v Pred zač[etkom dela v va](file:///C:/data/systems/Vos410/sv/sm/html/work.htm#wp1180052)šem računalniku.

**OPOMBA:** Za izbris nastavitev CMOS-a morate računalnik odklopiti iz električne vtičnice.

- 2. Odstranite pokrov računalnika (oglejte si [Odstranjevanje pokrova ra](file:///C:/data/systems/Vos410/sv/sm/html/cover.htm#wp1180476)čunalnika).
- 3. Ponastavitev trenutnih nastavitev CMOS-a:
	- a. Poiščite 3-nožni mostiček CMOS (CLEAR CMOS) na sistemski plošči (glejte [Komponente sistemske plo](file:///C:/data/systems/Vos410/sv/sm/html/work.htm#wp1182852)šče).
	- b. Odstranite vtikač mostička z nožici 1 in 2 mostička CMOS (CLEAR CMOS).
	- c. Pomaknite vtikač mostička na nožici 2 in 3 mostička CMOS (CLEAR CMOS) in počakajte približno pet sekund.
	- d. Odstranite vtikač mostička in ga namestite na nožici 1 in 2 mostička CMOS (CLEAR CMOS).
- 4. Ponovno namestite pokrov računalnika (oglejte si [Zamenjava pokrova ra](file:///C:/data/systems/Vos410/sv/sm/html/cover.htm#wp1180718)čunalnika).

**OBVESTILO:** Omrežni kabel priključite tako, da najprej priključite kabel na omrežna vrata ali napravo in nato v računalnik.

5. Priključite vaš računalnik in naprave na električne vtičnice in jih nato vklopite.

## <span id="page-45-0"></span>**Posodobitev BIOS-a**

Če je na voljo posodobitev ali pri zamenjavi sistemske plošče je po potrebi potrebno prepisati BIOS.

- 1. Vklopite računalnik.
- 2. Najdite datoteko za posodobitev BIOS-a vašega računalnika na spletnih straneh Dell Support **support.dell.com**.
- 3. Kliknite **Download Now** (Prenesi sedaj) za prenos datoteke.
- 4. Če se pojavi okno **Export Compliance Disclaimer** (Izjava o omejitvi odgovornosti za skladnost izvoza), kliknite **Yes, I Accept this Agreement** (Da, sprejemam pogoje pogodbe).

Prikaže se okno **File Download** (Prenos datoteke).

5. Kliknite **Save this program to disk** (Shrani program na disk) in nato **OK** (V redu).

Prikaže se okno **Save In** (Shrani v).

- 6. Kliknite puščično tipko za pomikanje navzdol, da si ogledate meni **Save In** (Shrani v), izberite **Desktop** (Namizje) in nato kliknite **Save** (Shrani). Datoteka je shranjena na vaše namizje.
- 7. Kliknite Close (zapri), če se pojavi okno **Download Complete** (prenos je dokončan).

Ikona datoteke se nahaja na vašem namizju in nosi enako ime kot prenesena datoteka za posodobitev BIOS-a.

8. Dvokliknite ikono datoteke na namizju in sledite navodilom na zaslonu.

**Navodila za servisiranje Dell™ Vostro™ 410** 

## **Opombe, obvestila in opozorila**

**OPOMBA:** OPOMBA označuje pomembne informacije, ki vam pomagajo bolje izkoristiti računalnik.

**OBVESTILO:** OBVESTILO označuje možnost poškodb strojne opreme ali izgubo podatkov in svetujejo, kako se izogniti težavi.

**PREVIDNO: OPOZORILA označujejo možnost poškodb lastnine, osebnih poškodb ali smrti.** 

Če ste kupili računalnik DELL™ n Series, lahko vse sklice na operacijske sisteme Microsoft® Windows® v tem dokumentu prezrete.

## **Informacije v tem dokumentu se lahko spremenijo brez predhodnega obvestila. © 2008 Dell Inc. Vse pravice pridrž ane.**

Vsakršno reproduciranje brez pisnega dovoljenja družbe Dell Inc. je strogo prepovedano.

Blagovne znamke uporabljene v tem besedilu: *Dell*, logotip *DELL* in Vostro so blagovne znamke družbe Dell Inc.; *Intel* je registrirana blagovna znamka družbe Intel Corporation v<br>ZDA in drugih državah; *Bluetooth Windows* 

V tem dokumentu se lahko uporabljajo tudi druge blagovne znamke in imena, ki se nanašajo na osebe, katerih last so blagovne znamke ali imena, oziroma na njihove izdelke.<br>Družba Dell Inc. zavrača vsakršno lastništvo blagovn

**Model DCGAF**

**Avgust 2008 Rev. A00**

### **Odpravljanje težav Navodila za servisiranje Dell™ Vostro™ 410**

- O [Orodja](#page-47-0)
- **O** [Diagnostika Dell](#page-49-0)
- O [Odpravljanje te](#page-51-0)žav
- **O** Dellova tehnič[na storitev za posodobitve](#page-61-0)
- **Pripomoč[ek Dell Support Utility](#page-61-1)**

## <span id="page-47-0"></span> **Orodja**

### <span id="page-47-2"></span>**Lučka napajanja**

PREVIDNO: Pred delom v notranjosti računalnika preberite varnostne informacije, ki so priložene računalniku. Za dodatne informacije o varnem<br>delu obiščite domačo stran za skladnost s predpisi na naslovu www.dell.com/regula

Lučka gumba za vklop, ki se nahaja na sprednjem delu računalnika, sveti in utripa ter tako opozarja na različna stanja:

- l Če lučka za napajanje sveti modro in se računalnik ne odziva, si oglejte [Kode piskov](#page-47-1).
- l Če lučka napajanja utripa modro, je računalnik v stanju pripravljenosti. Za normalno delovanje pritisnite tipko na tipkovnici, premaknite miško ali pritisnite gumb za napajanje.
- l Če lučka za napajanje ne sveti, je računalnik izklopljen ali ne prejema električnega toka.
	- ¡ Ponovno vstavite napajalni kabel v priključek na hrbtni strani računalnika in v električno vtičnico.
	- ¡ Če je računalnik priključen v razdelilnik, poskrbite, da je razdelilnik priključen v električno vtičnico in da je vklopljen.
	- o Ko preverjajte delovanje napajanja računalnika, ne uporabljajte zaščitnih naprav, podaljškov ali razdelilnikov
	- o Preverite delovanje električne vtičnice z drugo napravo, recimo namizno svetilko.
	- o Glavni napajalni kabel in kabel sprednje plošče morata biti pravilno priključena na sistemsko ploščo (oglejte si [Komponente sistemske plo](file:///C:/data/systems/Vos410/sv/sm/html/work.htm#wp1182852)šče).
- l Če lučka za napajanje utripa oranžno, računalnik prejema električno energijo, vendar je morda prisotna notranja težava z napajanjem.
	- ¡ Zagotovite, da je stikalo za izbiro napetosti nastavljen tako, da odgovarja moči napajanja na vaši lokaciji.
	- ¡ Prepričajte se, da je napajalni kabel procesorja pravilno priključen na sistemsko ploščo (glejte [Komponente sistemske plo](file:///C:/data/systems/Vos410/sv/sm/html/work.htm#wp1182852)šče).
- l Če lučka za napajanje sveti oranžno, je naprava morda v okvari ali nepravilno nameščena.
	- ¡ Odstranite in ponovno namestite pomnilniške module (oglejte si [Zamenjava ali dodajanje pomnilni](file:///C:/data/systems/Vos410/sv/sm/html/memory.htm#wp1190251)škega modula).
	- o Odstranite in ponovno namestite kartice (oglejte si [Kartice PCI in PCI Express](file:///C:/data/systems/Vos410/sv/sm/html/cards.htm#wp1190182)).
- l Odpravite motnje. Nekaj znanih vzrokov motenj:
	- o Napajalni kabli, kabli za tipkovnice in miške
	- o Na razdelilnik je priključenih preveč naprav
	- o Več podališkov je priključenih na isto električno vtičnico

### <span id="page-47-1"></span>**Kode piskov**

Računalnik lahko med zagonom oddaja niz piskov, če monitor ne more prikazati napak ali težav. Na primer, ena od možnih kod piskov je lahko sestavljena iz<br>treh kratkih zaporednih piskov, kar pomeni, da je v računalniku mord

Če računalnik med zagonom odda niz piskov:

- 1. Zapišite kodo piska.
- 2. Zaženite Dell Diagnostics za nadaljnjo identifikacijo težave. (glejte [Diagnostika Dell\)](#page-49-0)

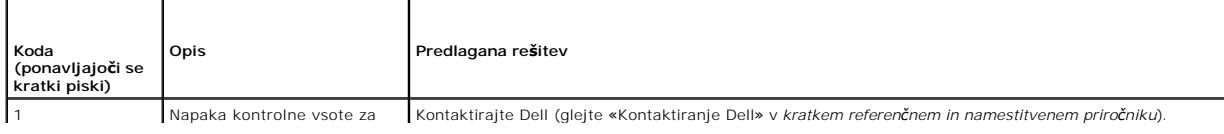

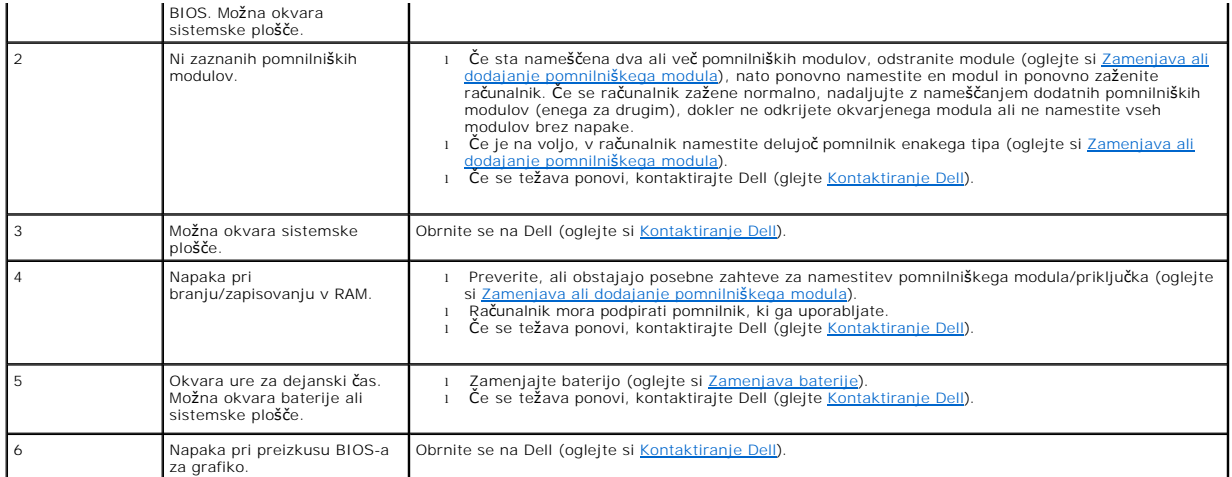

### **Sistemska sporočila**

**Z** OPOMBA: Če prikazanega sporočila ni na seznamu, glejte dokumentacijo bodisi operacijskega sistema ali programa, ki je bil zagnan med prikazom sporočila.

Opozorilo! Prejšnji poizkus zagona sistema se je prekinil na kontrolni točki [nnnn]. Za lažje odpravljanje težave si zapišite točko preverjanja in<br>kontaktirajte Dellovo tehnično podporo. — Računalnik se trikrat zapored ni

**Napaka kontrolne vsote CMOS —** Možna okvara matične plošče ali skoraj prazna baterija RTC. Zamenjajte baterijo (oglejte si [Zamenjava baterije](file:///C:/data/systems/Vos410/sv/sm/html/coinbat.htm#wp1186766)).

**Okvara ventilatorja za procesor (CPU) — Ponovno namestite ventilator procesorja (glejte Ventilatorii).** 

**Okvara pri iskanju diskete — L**ahko da je kabel odklopljen ali se informacije o računalniški konfiguraciji ne ujemajo s konfiguracijo strojne opreme. Preverite<br>priključke kablov (glejte <u>Kontaktiranje Dell</u>).

**Okvara pri branju diskete —** Disketa je lahko okvarjena ali kabel odklopljen. Zamenjajte disketo/preverite ali je kabel pravilno priključen.

**Napaka pri branju s trdega diska —** Možna okvara trdega diska med preizkusom zagona trdega diska (glejte [Kontaktiranje Dell](file:///C:/data/systems/Vos410/sv/sm/html/contact.htm#wp1180621)).

**Okvara tipkovnice —** Okvara tipkovnice ali odklopljen kabel tipkovnice (oglejte si Tež[ave s tipkovnico\)](#page-54-0).

**Ni zagonske naprave —** Sistem ne zaznava zagonske naprave ali particije.

- ¡ Če ste za zagonsko napravo izbrali disketni pogon poskrbite, da so kabli ustrezno priključeni in zagonska disketa nameščena v pogonu.
- o Ce ste za zagonsko napravo izbrali trdi disk, preverite ali so kabli ustrezno priključeni, pogon pravilno nameščen in izbran za zagonsko napravo.<br>o Odprite program za namestitev sistema in poskrbite, da so podatki o v
- 

**Ni prekinitve v delovanju časomerilca —** Integrirano vezje na sistemski plošči je morda okvarjeno ali pa je prišlo do okvare matične plošče (glejte [Kontaktiranje Dell\)](file:///C:/data/systems/Vos410/sv/sm/html/contact.htm#wp1180621).

**Napaka nesistemskega diska ali napaka diska — Zamenjajte disketo z disketo, ki ima zagonski operacijski sistem ali odstranite disketo in računalnik ponovno<br>zaženite.** 

**Disketa ni zagonska —** Vstavite zagonsko disketo in ponovno zaženite računalnik.

OBVESTILO - SISTEM ZA SAMODEJNI NADZOR trdega diska je sporočil, da je parameter presegel normalno delovno območje. Parameter izven območja<br>lahko nakazuje na morebitno okvaro trdega diska. – Napaka S.M.A.R.T, možna okvara

### <span id="page-49-1"></span>**Odpravljanje težav s strojno opremo**

Če naprava med namestitvijo operacijskega sistema ni zaznana ali pa je zaznana, a je nepravilno konfigurirana, lahko s programom Hardware Troubleshooter odpravite nezdružljivost.

*Windows XP:*

- 1. Kliknite Start→ Help and Support (pomoč in podpora).
- 2. V iskalno polje vpišite hardware troubleshooter in pritisnite <Enter> za iskanje.
- 3. V odseku **Fix a Problem** (odpravi težavo) kliknite **Hardware Troubleshooter**.
- 4. Iz seznama **Hardware Troubleshooter** izberite možnost, ki najbolje opisuje težavo in kliknite **Next** (naprej) za nadaljevanje postopka odpravljanja težave.

*Windows Vista:*

- 1. Kliknite gumb Start <sup>49</sup> sistema Windows Vista in nato Help and Support (Pomoč in podpora).
- 2. V iskalno polje vpišite hardware troubleshooter in pritisnite <Enter> za iskanje.
- 3. Iz rezultata iskanja izberite možnost, ki najbolj ustreza težavi in zaključite postopek odpravljanja težav.

## <span id="page-49-0"></span>**Diagnostika Dell**

**PREVIDNO: Preden se lotite naslednjih postopkov, preberite varnostna navodila, ki so priložena vašemu računalniku.** 

### **Kdaj uporabiti Diagnostiko Dell**

Če imate težave z računalnikom, izvedite preverjanja v tem odseku in zaženite Dell Diagnostics, preden se obrnete na Dell za pomoč.

Zaženite Diagnostiko Dell s trdega diska ali medija *Drivers and Utilities*, ki je priložen vašemu računalniku.

**OPOMBA:** Medij *Drivers and Utilities* je dodatna možnost, ki je morda niste dobili s svojim računalnikom.

**OPOMBA:** Diagnostika Dell deluje samo v računalnikih Dell.

### **Zaganjanje Diagnostike Dell s pogona trdega diska**

Pred zagonom Dell Diagnostics odprite sistemske nastavitve (glejte <u>Odpiranje sistemskih nastavitev</u>) in preverite informacije o konfiguraciji računalnika ter<br>zagotovite, da je naprava, ki jo želite preizkusiti, prikazana

Diagnostika Dell se nahaja na ločeni diagnostični particiji na trdem disku.

*OPOMBA:* Če vaš računalnik ne prikaže slike na zaslonu, se obrnite na Dell (oglejte si [Kontaktiranje Dell\)](file:///C:/data/systems/Vos410/sv/sm/html/contact.htm#wp1180621)

- 1. Računalnik priključite v delujočo električno vtičnico.
- 2. Vklopite (ali ponovno zaženite) računalnik.
- 3. Ko se pojavi logotip DELL™, nemudoma pritisnite <F12>.

**OPOMBA:** Če predolgo pritiskate tipko, lahko pride do okvare tipkovnice. Okvaro preprečite tako, da občasno pritiskate tipko <F12>, dokler se ne prikaže meni z zagonskimi napravami.

Ce čakate predolgo in se ob čakanju pojavi logotip operacijskega sistema, počakajte, da se naloži namizje Microsoft Windows in nato zaustavite<br>računalnik ter poskusite znova.

4. Uporabite puščične tipke za pomikanje navzgor in navzdol ter v zagonskem meniju izberete **Diagnostics** (Diagnostika) in pritisnite <Enter>.

**OPOMBA:** Če vidite sporočilo o tem, da ni bilo mogoče najti diagnostične particije, zaženite Diagnostiko Dell z medija *Drivers and Utilities* (oglejte si and Utilities).

- 5. Za zagon Diagnostike Dell z diagnostične particije na trdem disku pritisnite katerokoli tipko.
- 6. Pritisnite <Tab>, da izberete **Test System** (Preizkus sistema), in nato pritisnite <Enter>.

**OPOMBA:** Priporočamo vam, da izberete **Test System** (Preizkus sistema) za celotni preizkus računalnika. Ce izberete možnost **Test Memory**<br>(Preizkus pomnilnika), zaženite razširjeni preizkus pomnilnika, ki lahko traja do t

7. V glavnem meniju Diagnostike Dell kliknite z levo miškino tipko ali pritisnite <Tab> in nato <Enter>, da izberete preizkus, ki ga želite zagnati (oglejte Glavni meni Diagnostike Dell). [Glavni meni Diagnostike Dell\)](#page-51-1).

**ZA OPOMBA:** Točno zapišite kakršne koli kode napak in opisane težave ter sledite navodilom na zaslonu.

- 8. Po zaključitvi preizkusov zaprite testno okno za vrnitev na Main Menu (glavni meni) Diagnostike Dell.
- <span id="page-50-0"></span>9. Zaprite okno Main Menu (Glavni meni), da zaprete Diagnostiko Dell in znova zaženete računalnik.

## **Zagon Diagnostike Dell z medija Drivers and Utilities**

Pred zagonom Dell Diagnostics odprite sistemske nastavitve (glejte <u>Odpiranje sistemskih nastavitev</u>) in preverite informacije o konfiguraciji računalnika ter<br>zagotovite, da je naprava, ki jo želite preizkusiti, prikazana

- 1. V optični pogon vstavite medij *Drivers and Utilities*.
- 2. Znova zaženite računalnik.
- 3. Ko se pojavi logotip DELL™, nemudoma pritisnite <F12>.

**OPOMBA:** Če predolgo pritiskate tipko, lahko pride do okvare tipkovnice. Okvaro preprečite tako, da občasno pritiskate tipko <F12>, dokler se ne prikaže meni z zagonskimi napravami.

Če čakate predolgo in se ob čakanju pojavi logotip operacijskega sistema, počakajte, da se naloži namizje Microsoft Windows in nato zaustavite računalnik ter poskusite znova.

4. Ko se pojavi seznam zagonskih naprav, s puščičnimi tipkami za pomikanje navzgor in navzdol označite **CD/DVD/CD-RW Drive** (Pogon CD/DVD/CD-RW) in pritisnite <Enter>.

**OPOMBA:** Uporaba enkratnega zagonskega menija spremeni vrstni red zagona samo za trenutni zagon. Ob ponovnem zagonu se računalnik<br>zažene glede na zagonski vrstni red, določen v programu sistemskih nastavitev.

5. Če želite, da se zagon izvede s CD-ja/DVD-ja, pritisnite katerokoli tipko.

Ce čakate predolgo in se ob čakanju pojavi logotip operacijskega sistema, počakajte, da se naloži namizje Microsoft Windows in nato zaustavite<br>računalnik ter poskusite znova.

- 6. Vpišite 1 za **Run the 32 Bit Dell Diagnostics** (Zaženi 32-bitno Diagnostiko Dell).
- 7. V **Dell Diagnostics Menu** (Meni Diagnostike Dell) vpišite 1, da izberete **Dell 32-bit Diagnostics for Resource CD (graphical user interface)** (32- bitna<br>Diagnostika Dell za CD s sredstvi (grafični uporabniški vmesnik)).
- 8. Pritisnite <Tab>, da izberete Test System (Preizkus sistema) in nato pritisnite <Enter>.

**OPOMBA:** Priporočamo vam, da izberete **Test System** (Preizkus sistema) za celotni preizkus računalnika. Če izberete možnost **Test Memory** (Preizkus pomnilnika), zaženite razširjeni preizkus pomnilnika, ki lahko traja do trideset minut. Po zaključenem preizkusu zapišite rezultate preizkusa in nato pritisnite poljubno tipko, da se vrnete v prejšnji meni.

9. V glavnem meniju Diagnostike Dell kliknite z levo miškino tipko ali pritisnite <Tab> in nato <Enter>, da izberete preizkus, ki ga želite zagnati (glejte ni meni Diagnostike Dell).

**OPOMBA:** Točno zapišite kakršne koli kode napak in opisane težave ter sledite navodilom na zaslonu.

10. Po zaključitvi preizkusov zaprite testno okno za vrnitev na Main Menu (glavni meni) Diagnostike Dell.

11. Zaprite okno Main Menu (Glavni meni), da zaprete Dell Diagnostics in znova zaženete računalnik.

12. Iz optičnega pogona odstranite medij *Drivers and Utilities*.

### <span id="page-51-1"></span>**Glavni meni Dell Diagnostics**

Ko se naloži Dell Diagnostics, se prikaže ta meni:

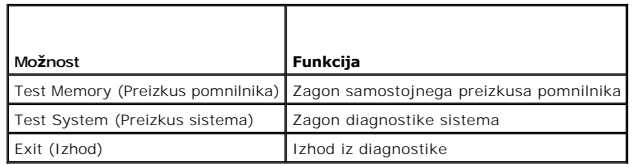

Pritisnite <Tab>, da izberete preizkus, ki ga želite zagnati, in nato pritisnite <Enter>.

**OPOMBA:** Priporočamo vam, da izberete **Test System** (Preizkus sistema) za celotni preizkus računalnika. Ce izberete možnost **Test Memory** (Preizkus<br>pomnilnika), zaženite razširjeni preizkus pomnilnika, ki lahko traja do t

Ko izberete **Test System** (Preizkus sistema), se prikaže ta meni:

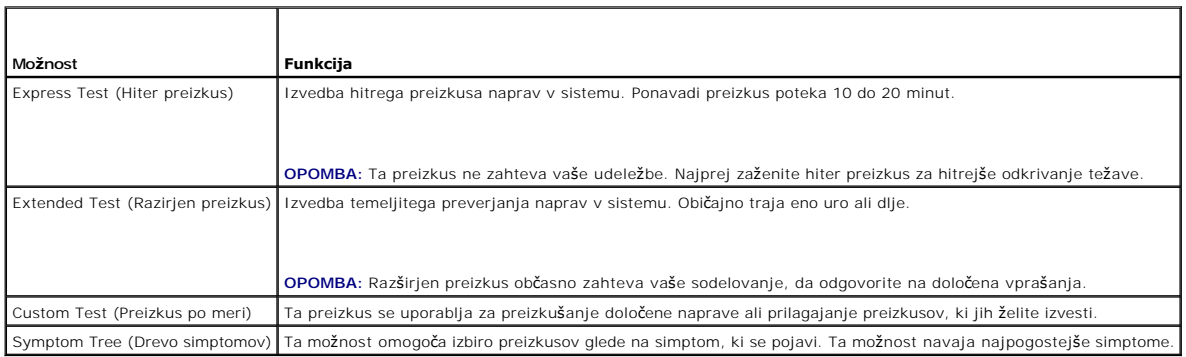

**OPOMBA:** Priporočamo izbiro možnosti **Extended Test** (Razširjen preizkus), da izvedete podrobnejši pregled naprav v računalniku.

Ce je med preizkusom prišlo do napake, se pojavi sporočilo s kodo napake in opisom težave. Zapišite si kodo napake in opis težave ter sledite navodilom na<br>zaslonu. Če ne morete odpraviti težave, kontaktirajte Dell (glejte

**OPOMBA:** Preden vzpostavite stik z Dellovo podporo, pripravite svojo oznako za storitve. Oznaka za storitve za računalnik se nahaja na vrhu vsakega<br>zaslona preizkusa.

Naslednje kartice vsebujejo dodatne informacije o preizkusih, opravljenih z uporabo možnosti Custom Test ali Symptom Tree:

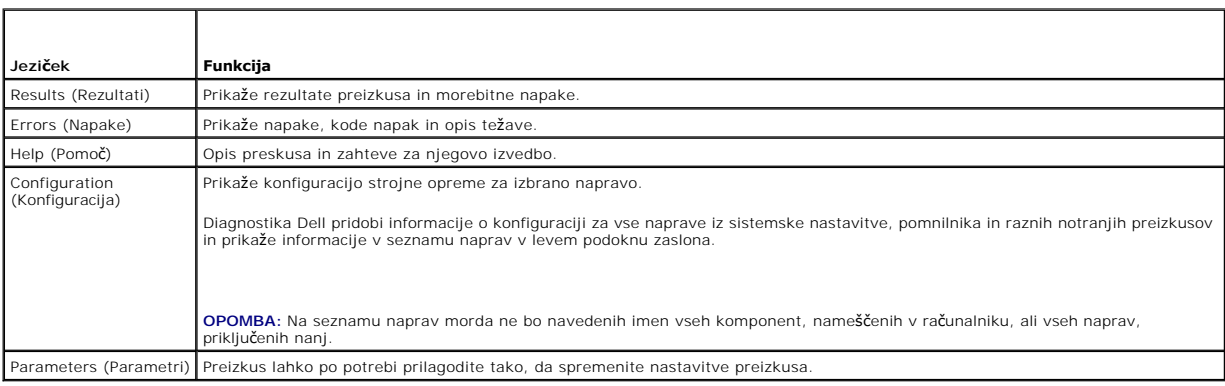

## <span id="page-51-0"></span>**Odpravljanje težav**

Pri odpravljanju težav z vašim računalnikom, sledite tem napotkom:

- 1 Če ste pred pojavom težave dodali ali odstranili del, preglejte postopek in ustreznost namestitve
- l Če zunanja naprava ne deluje, preverite, ali je ustrezno priključena.
- l Če se na zaslonu pojavi obvestilo o napaki, si zapišite točno vsebino obvestila. To sporočilo je lahko v pomoč tehničnemu osebju, ki bo postavilo diagnozo in odpravilo težavo.
- l Če se sporočilo o napaki prikaže v programu, si oglejte dokumentacijo, ki je priložena programu.

**OPOMBA:** Postopki, navedeni v tem dokumentu, so namenjeni za privzeti pogled v sistemu Windows, zato pri uporabi klasičnega pogleda v sistemu<br>Windows na vašem rač**unalniku Dell™ morda ne veljajo.** 

### **Težave z akumulatorjem**

 $\wedge$ PREVIDNO: Nov akumulator, ki ni pravilno nameščen, lahko eksplodira. Akumulator zamenjajte samo z enakim ali enakovrednim tipom, ki jo<br>priporoča proizvajalec. Rabljen akumulator vrzite proč v skladu z navodili proizvajalca

**PREVIDNO: Preden se lotite naslednjih postopkov, preberite varnostna navodila, ki so priložena računalniku.** 

**Zamenjajte baterijo — C**e morate po vklopu računalnika večkrat ponastaviti informacije o času in datumu ali če se med zagonom prikaže napačen čas ali<br>datum, zamenjajte baterijo (oglejte si <u>Zameniava baterije</u>). Če bateri

### **Težave s pogonom**

**PREVIDNO: Preden se lotite naslednjih postopkov, preberite varnostna navodila, ki so priložena računalniku.** 

#### **Zagotovite, da Microsoft® Windows® zazna pogon —**

*Windows XP*:

l Kliknite **Start** in nato **My Computer** (Moj računalnik).

#### *Windows Vista™*:

l Kliknite gumb start sistema Windows Vista **in** in nato **Computer** (Računalnik).

Če pogona ni na seznamu, s programsko opremo proti virusom opravite temeljit pregled in odstranite prisotne viruse. Virusi lahko včasih preprečijo sistemu Windows, da prepozna pogon.

#### **Preizkusite pogon —**

- l Vstavite drugo ploščo, da s tem izključite možnost okvare prvotnega pogona.
- l Vstavite zagonsko disketo in ponovno zaženite računalnik.

**Očistite pogon ali ploščo —** Za več informacij glejte *Dell tehnološka navodila*.

#### **Preglejte kable**

**Zaženite program za odpravljanje težav s strojno opremo (Hardware Troubleshooter) —** Oglejte si Odpravljanje tež[av s strojno opremo](#page-49-1).

**Zaženite Diagnostiko Dell —** Oglejte si [Diagnostika Dell.](#page-49-0)

### **Težave z optičnim pogonom**

**OPOMBA:** Zaradi visokih hitrosti optičnega pogona so tresljaji normalni del delovanja, le-ti pa lahko povzročijo hrup, ki pa niso povezani z okvaro pogona ali medija.

**OPOMBA:** Zaradi različnih regij po svetu in različnih zapisov na plošče nekateri DVD-ji ne delujejo v vseh pogonih DVD.

#### **Prilagoditev glasnosti v operacijskem sistemu Windows —**

l Kliknite ikono zvočnika v spodnjem desnem kotu zaslona.

- l Zvišajte glasnost s klikom in dvigom drsnika.
- l Poskrbite, da zvok ni izklopljen, tako da kliknete na vsa polja s kljukico.

**Preverite zvočnike in globokotonec —** Oglejte si Tež[ave z zvokom in zvo](#page-59-0)čniki.

### **Težave pri zapisovanju z optičnim pogonom**

**Zaprite druge programe —** Optični pogon mora med postopkom zapisovanja prejemati stalen tok podatkov. Če se pretok prekine, pride do napake. Pred zapisovanjem zaprite vse programe.

**Pred zapisovanjem na ploščo izključite način pripravljenosti v sistemu Windows —** Glejte *Dell tehnološka navodila* ali poiščite ključno besedo *standby*<br>(pripravljenost) v pomoči in podpori Windows.

### **Težave s trdim diskom**

#### **Zaženite preverjanje diska —**

*Windows XP*:

- 
- 1. Kliknite **Start** in nato **My Computer** (Moj računalnik). 2. Kliknite z desno miškino tipko **Local Disk C:** (Lokalni disk C:).
- 
- 3. Kliknite **Properties** (Lastnosti)→T**ools** (Orodja)→Check Now (Preveri zdaj).<br>4. Kliknite Scan for and attempt recovery of bad sectors (Poišči poškodovane sektorje in jih poskusi popraviti) in nato Start (Začni).

*Windows Vista*:

- 
- 1. Kliknite **Start<sup>10</sup>** in nato **Computer** (Računalnik).<br>2. Kliknite z desno miškino tipko Local Disk C: (Lok<br>3. Kliknite Properties→ (Lastnosti)Tools→ (Orodia)
- 2. Kliknite z desno miškino tipko **Local Disk C:** (Lokalni disk C:).<br>3. Kliknite **Properties→** (Lastnosti)**Tools→** (Orodja) **Check Now** (Preveri zdaj).

Prikaže se okno **User Account Control** (nadzor uporabniškega računa). Če ste skrbnik računalnika, kliknite **Continue** (nadaljuj); drugače pred<br>nadaljevanjem pokličite vašega skrbnika.

4. Sledite navodilom na zaslonu.

### **Sporočila o napakah**

#### **PREVIDNO: Preden se lotite naslednjih postopkov, preberite varnostna navodila, ki so priložena računalniku.**

Če sporočila o napaki ni na seznamu, si oglejte dokumentacijo za operacijski sistem ali program, ki je bil zagnan v času prikaza sporočila.

Ime datoteke ne sme vsebovati naslednjih znakov: \ / : \* ? " < > | - Za imena datotek ne uporabljajte teh znakov.

**Ne najdem potrebne datoteke .DLL —** Program, ki ga želite odpreti, ne vsebuje bistvene datoteke. Za odstranitev in ponovno namestitev programa

*Windows XP*:

- 1. Kliknite gumb Start→ Control Panel (nadzorna plošča)→ Add or Remove Programs (dodaj ali odstrani programe)→ Program and features (programi in
- funkcije). 2. Izberite program, ki ga želite odstraniti. 3. Kliknite **Uninstall** (odstrani).
- 
- 4. Za navodila o nameščanju glejte dokumentacijo priloženo programu.

*Windows Vista*:

- 1. Kliknite **Start** ® **Control Panel** (Nadzorna plošča)® **Programs** (Programi)® **Programs and Features** (Programi in funkcije).
- 
- 2. Izberite program, ki ga želite odstraniti.<br>3. Kliknite **Uninstall** (odstrani).<br>4. Za navodila o nameščanju glejte dokumentacijo priloženo programu.

*''črka pogona''* **:\ is not accessible. Naprava ni na voljo —** Pogon ne more prebrati plošče. Vstavite ploščo v pogon in poizkusite znova.

**Vstavite zagonski medij —** Vstavite zagonsko disketo, CD ali DVD ploščo.

**Non-system disk error (Nesistemska napaka plošče) —** Odstranite disketo iz disketnika in ponovno zaženite računalnik.

**Ni dovolj pomnilnika ali sredstev. Zaprite nekaj programov in poskusite znova. — Z**aprite vsa okna in odprite program, ki ga želite uporabljati. V nekaterih<br>primer morate ponovno zagnati računalnik, da s tem obnovite raču

Ni operacijskega sistema - Obrnite se na Dell (oglejte si [Kontaktiranje Dell\)](file:///C:/data/systems/Vos410/sv/sm/html/contact.htm#wp1180621).

### **Težave z napravo IEEE 1394**

**PREVIDNO: Preden se lotite naslednjih postopkov, preberite varnostna navodila, ki so priložena računalniku.** 

**OPOMBA:** Vaš računalnik podpira samo standard IEEE 1394a.

**Poskrbite, da je kabel naprave IEEE 1394 pravilno vstavljen v napravo in v priključek na računalniku**

**Naprava IEEE 1394 mora biti vključena v sistemskih nastavitvah —** Oglejte si [Odpiranje sistemskih nastavitev.](file:///C:/data/systems/Vos410/sv/sm/html/syssetup.htm#wp1181345)

#### **Preverite, ali operacijski sistem Windows zazna napravo IEEE 1394 —**

*Windows XP*:

- 1. Kliknite **Start** in nato **Control Panel** (Nadzorna plošča).
- 2. Pod **Pick a Category** (Izberite kategorijo) kliknite **Performance and Maintenance** (Učinkovitost delovanja in vzdrževanje)→ **System** (Sistem)→ **System**<br>Properties (Sistemske lastnosti)→ **Hardware** (Strojna oprema)→ Dev

*Windows Vista*:

- 1. Kliknite **Start** ® **Control Panel** (Nadzorna plošča)® **Hardware and Sound** (Strojna oprema in zvok). 2. Kliknite **Device Manager** (Upravitelj naprav).
- Če se vaša naprava IEEE 1394 nahaja na seznamu, bo sistem Windows zaznal napravo.

Če imate težave z Dellovo napravo IEEE 1394 – Obrnite se na Dell (oglejte si [Kontaktiranje Dell](file:///C:/data/systems/Vos410/sv/sm/html/contact.htm#wp1180621)).

<span id="page-54-0"></span>**Če imate težave z napravo IEEE 1394 drugega proizvajalca —** Obrnite se na proizvajalca naprave IEEE 1394.

## **Težave s tipkovnico**

**A** PREVIDNO: Preden se lotite naslednjih postopkov, preberite varnostna navodila, ki so priložena računalniku.

#### **Preverite kabel tipkovnice —**

- 
- 
- ı Poskrbite, da je kabel tipkovnice priključen na računalnik.<br>- namestite računalnik (oglejte si <u>Pred zač[etkom z delom na va](file:///C:/data/systems/Vos410/sv/sm/html/work.htm#wp1180052)š računalnik</u>), ponovno priključite kabel tipkovnice, kot je prikazano na shemi za<br>- namestite l Odstranite kabelske podaljške tipkovnice in tipkovnico priključite neposredno na računalnik.

**Preizkusite tipkovnico —** Pravilno delujočo tipkovnico priključite na računalnik in jo poskusite uporabljati.

**Zaženite program za odpravljanje težav s strojno opremo (Hardware Troubleshooter) —** Glejte Odpravljanje tež[av s strojno opremo.](#page-49-1)

### **Zamrznitve in težave s programsko opremo**

PREVIDNO: Preden se lotite naslednjih postopkov, preberite varnostna navodila, ki so priložena računalniku.

### **Računalnik se ne vklopi**

**Preverite diagnostične lučke —** Oglejte si Luč[ka napajanja](#page-47-2).

**Preverite ali je električni kabel vstavljen v računalnik in električno vtičnico.**

#### **Računalnik se ne odziva**

**OBVESTILO:** Če operacijskega sistema ne morete pravilno izklopiti, lahko izgubite vse podatke.

Izklopite računalnik - Če se računalnik ne odzove na pritisk tipke na tipkovnici ali na premik miške, pritisnite in zadržite gumb napajanja približno 8 do 10 sekund (dokler se računalnik ne izklopi) in nato ponovno zaženite vaš računalnik.

#### **Program se ne odziva**

### **Ugasnite program —**

- 1. Hkrati pritisnite <Ctrl><Shift><Esc>, da s tem odprete Task Manager (upravitelj opravil).<br>2. Kliknite jeziček **Applications** (aplikacije).<br>3. Izberite program, ki se ne odziva.<br>4. Kliknite **End Task** (Končaj opr
- 
- 

### **Program se večkrat preneha odzivati**

**OPOMBA:** Večini programske opreme so priložena namestitvena navodila v dokumentaciji ali na disketi, CD-ju ali DVD-ju.

**Glejte dokumentacijo programske opreme —** Če je potrebno, odstranite in ponovno namestite program.

#### **Program je izdelan za starejšo različico operacijskega sistema Windows**

#### **Zagon Program Compatibility Wizard (čarovnik združljivosti programov) —**

*Windows XP*:

Program Compatibility Wizard (čarovnik združljivosti programov) nastavi program tako, da ta deluje v okolju, ki je podobno okolju drugih operacijskih sistemom (ne v XP-jih).

- 1. Kliknite gumb Start→ All Programs (vsi programi)→ Accessories (dodatki)→ Program Compatibility Wizard (čarovnik združljivosti programov)→ Next (naprej).
- 2. Sledite navodilom na zaslonu.

#### *Windows Vista*:

Program Compatibility Wizard (čarovnik združljivosti programov) nastavi program tako, da ta deluje v okolju, ki je podobno okolju drugih operacijskih sistemom (ne v Visti).

- 1. Kliknite Start<sup>i ۞</sup> → Control Panel (nadzorna plošča)→ Programs (programi)→ Use an older program with this version of Windows (uporabi starejši
- program s to različico operacijskega sistema Windoes). 2. V uvodnem zaslonu, kliknite **Next** (naslednji).
- 
- 3. Sledite navodilom na zaslonu.

## **Prikaže se povsem modri zaslon**

**Izklopite računalnik — C**e se računalnik ne odzove na pritisk tipke na tipkovnici ali na premik miške, pritisnite in zadržite gumb napajanja približno 8 do 10<br>sekund (dokler se računalnik ne izklopi) in nato ponovno zažen

### **Druge težave s programsko opremo**

#### **Za informacije o odpravljanju težav preglejte dokumentacijo programske opreme ali pa se obrnite na proizvajalca programske opreme —**

- 
- ı Preverite ali je program združljiv z operacijskim sistemom, ki je nameščen na vaš računalnik.<br>I Preverite ali je vaš računalnik v skladu z minimalnimi strojnimi zahtevami za zagon programske opreme. Za več informacij programske opreme.
- 
- l Preverite ali je program ustrezno nameščen in nastavljen. l Potrdite združljivost gonilnikov naprave s programom. l Če je potrebno, odstranite in ponovno namestite program.

**Nemudoma ustvarite varnostno kopijo vaših podatkov.**

**Uporabite program za iskanje računalniških virusov in preglejte trdi disk, diskete, CD-je ali DVD-je.**

**Shranite in zaprite odprte datoteke ali programe in preko menija Start izklopite vaš računalnik.**

### **Težave s pomnilnikom**

**PREVIDNO: Preden se lotite naslednjih postopkov, preberite varnostna navodila, ki so priložena računalniku.** 

#### **Če se prikaže obvestilo o nezadostni količini pomnilnika —**

- ı Težavo je možno odpraviti, če shranite in zaprite vse odprte datoteke in ugasnite vse odprte programe, ki jih ne uporabljajte.<br>ı [Glejte dokumentacijo programske opreme o minimalnih zahtevah za pomnilnik.](file:///C:/data/systems/Vos410/sv/sm/html/memory.htm#wp1190251) Če je potrebno, dodajanje pomnilniškega modula).
- ı Ponovno namestite pomnilniške module, da zagotovite uspešno komunikacijo računalnika s pomnilnikom.<br>ı Zaženite Diagnostiko Dell (glejte <u>Diagnostika Dell</u>).
- 

#### **Če se pojavijo druge težave s pomnilnikom —**

- l Ponovno namestite pomnilniške module (oglejte si [Zamenjava ali dodajanje pomnilni](file:///C:/data/systems/Vos410/sv/sm/html/memory.htm#wp1190251)škega modula), da zagotovite uspešno komunikacijo računalnika s pomnilnikom. l Sledite napotokom za namestitev pomnilnika.
- 
- ı Računalnik mora podpirati pomnilnik, ki ga uporabljate. Za več informacij o tipih pomnilnika, ki jih podpira vaš računalnik, glejte <u>Pomnilnik</u>.<br>I Zaženite Diagnostiko Dell (glejte <u>Diagnostika Dell</u>).
- 

## **Težave z miško**

**A** PREVIDNO: Preden se lotite naslednjih postopkov, preberite varnostna navodila, ki so priložena računalniku.

#### **Preverite kabel miške —**

- l Kabel ne sme biti poškodovan ali obrabljen, na kabelskih priključkih pa preverite morebitne skrivljene ali uničene nožice. Poravnajte skrivljene nožice.
- l Odstranite kabelske podaljške miške in miško priključite neposredno na računalnik. l Preverite, ali je kabel miške priključen, kot je prikazano na shemi za namestitev računalnika.
- 

#### **Ponovno zaženite računalnik —**

- 
- 1. Hkrati pritisnite <Ctrl><Esc> za prikaz menija **Start**.<br>2. Pritisnite <ω, s pritiskom pu**ščič**nih tipk za pomikanje navzgor in navzdol ozna**čite Shut down** (Zaustavitev) ali **Turn Off** (Izklop) in nato pritisnite <Enter>.
- 3. Po izklopu računalnika ponovno priključite kabel miške, kot je prikazano na shemi.
- 4. Vklopite računalnik.

**Preizkusite miško —** Pravilno delujočo miško priključite na računalnik in jo poskusite uporabljati.

#### **Preverite nastavitve miške —**

*Windows XP*

- 1. Kliknite Start→ Control Panel (Nadzorna plošča)→ Mouse (Miška).
- 2. Po potrebi prilagodite nastavitve.

#### *Windows Vista*:

- 1. Kliknite Start<sup>1</sup> → Control Panel (Nadzorna plošča)→ Hardware and Sound (Strojna oprema in zvok)→ Mouse (Miška)
- Po potrebi prilagodite nastavitve.

**Ponovno namestite gonilnik za miško —** Glejte «Gonilniki za pogone medijev» v Dell™ tehnoloških navodilih.

**Zaženite program za odpravljanje težav s strojno opremo (Hardware Troubleshooter) —** Oglejte si Odpravljanje tež[av s strojno opremo](#page-49-1).

### **Težave z omrežjem**

**PREVIDNO: Preden se lotite naslednjih postopkov, preberite varnostna navodila, ki so priložena računalniku.** 

**Preverite priključek omrežnega kabla —** Preverite, ali je omrežni kabel pravilno priključen v omrežni priključek na hrbtni strani računalnika in v omrežno<br>vtičnico.

**Preverite omrežne lučke na hrbtni strani računalnika — C**e lučka stanja povezave (glejte «Informacije o vašem računalniku» v *kratkem referenčnem in*<br>*namestitvenem priročniku*) ne sveti, omrežna komunikacija ni prisotna.

#### **Ponovno zaženite računalnik in se ponovno prijavite v omrežje**

**Preverite nastavitve vašega omrežja —** Obrnite se na skrbnika vašega omrežja ali osebo, ki je vzpostavila vaše omrežje in potrdite pravilno nastavitev in delovanje vašega omrežja.

**Zaženite program za odpravljanje težav s strojno opremo (Hardware Troubleshooter) —** Oglejte si Odpravljanje tež[av s strojno opremo](#page-49-1).

### **Težave z napajanjem**

**A** PREVIDNO: Preden se lotite naslednjih postopkov, preberite varnostna navodila, ki so priložena računalniku.

**Če lučka napajanja sveti modro in se računalnik ne odziva —** Oglejte si Luč[ka napajanja.](#page-47-2)

**Če lučka napajanja utripa modro —** Računalnik je v stanju pripravljenosti. Za normalno delovanje pritisnite tipko na tipkovnici, premaknite miško ali pritisnite gumb za napajanje.

**Če lučka za napajanje ne sveti —** Računalnik je bodisi izklopljen ali ne prejema električne energije.

- 
- 
- 
- ı Ponovno vstavite napajalni kabel v priključek, na hrbtni strani računalnika in električno vtičnico.<br>1 Ko preverjate pravilno delovanje računalnika ne uporabljajte podaljškov, razdelilcev ali zaščitnih naprav.<br>1 Preverit

**Če lučka napajanja utripa z oranžno barvo, koda piska 3 —** Računalnik prejema elektriko, vendar je lahko prisotna okvara sistemske plošče.

- l Zagotovite, da je stikalo za izbiro napetosti nastavljen tako, da odgovarja moči napajanja na vaši lokaciji.
- l Vse komponente in kabli morajo biti pravilno nameščeni in priključeni na sistemsko ploščo (glejte [Komponente sistemske plo](file:///C:/data/systems/Vos410/sv/sm/html/work.htm#wp1182852)šče).

**Če lučka za napajanje sveti z oranžno barvo —** Naprava morda ne deluje pravilno ali pa je napačno nameščena.

- ı Prepričajte se, da je napajalni kabel prosesorja pravilno priključen na priključku sistemske plošče (POWER2) (glejte <u>[Komponente sistemske plo](file:///C:/data/systems/Vos410/sv/sm/html/work.htm#wp1182852)šče</u>).<br>ι Odstranite in ponovno namestite vse pomnilniške module (oglejte
- 

**Odpravite motnje —** Nekaj znanih vzrokov motenj:

- 
- l Napajalni kabli, kabli za tipkovnice in miške l Na podaljšek je priključenih preveč naprav l Več podaljškov je priključenih na isto električno vtičnico
- 

## **Težave s tiskalnikom**

**PREVIDNO: Preden se lotite naslednjih postopkov, preberite varnostna navodila, ki so priložena računalniku.** 

*OPOMBA:* Če potrebujete tehnično pomoč za tiskalnik, se obrnite na proizvajalca tiskalnika.

**Preverite dokumentacijo tiskalnika —** Oglejte si informacije za namestitev in odpravljanje težav, v dokumentaciji tiskalnika.

#### **Tiskalnik mora biti vklopljen**

**Preglejte kable za priključitev tiskalnika —**

l Glejte dokumentacijo tiskalnika za informacije o priključitvi kabla. l Preverite, ali so kabli tiskalnika pravilno priključeni na tiskalnik in računalnik.

**Preglejte električno vtičnico —** Preverite delovanje električne vtičnice z drugo napravo, recimo namizno svetilko.

**Preverite, ali je sistem Windows zaznal tiskalnik —**

*Windows XP:*

- 1. Kliknite **Start→ Control Panel** (Nadzorna plošča)**→ Printers and Other Hardware** (Tiskalniki in druga strojna oprema)**→ View installed printers or fax**<br>pr**inter**s (Ogled nameščenih tiskalnikov ali kombiniranih naprav).
- 
- **LPT1 (Printer Port)** (LPT1 (Tiskalniška vrata)). Za tiskalnik USB zagotovite, da je nastavitev **Print to the following port(s):** nastavljena na **USB**.

*Windows Vista*:

- 1. Kliknite **Start** ® **Control Panel** (nadzorna plošča)® **Hardware and Sound** (strojna oprema in zvok)® **Printer** (tiskalniik).
- Če je tiskalnik na seznamu, z desno miškino tipko kliknite ikono tiskalnika.
- 3. Kliknite **Properties** (Lastnosti) in nato **Ports** (Vrata). 4. Po potrebi prilagodite nastavitve.

**Ponovno namestite gonilnike za tiskalnik —** Za informacije o ponovni namestitvi gonilnika tiskalnika si oglejte dokumentacijo tiskalnika.

## **Težava z optičnim bralnikom**

**PREVIDNO: Preden se lotite naslednjih postopkov, preberite varnostna navodila, ki so priložena računalniku.** 

*OPOMBA:* Če potrebujete tehnično pomoč, se obrnite na proizvajalca optičnega bralnika.

**Preglejte dokumentacijo optičnega bralnika —** Oglejte si informacije za namestitev in odpravljanje težav, v dokumentaciji optičnega bralnika.

**Odklenite optični bralnik —** Preverite, ali je optični bralnik odklenjen (če ima optični bralnik zaklepni jeziček ali gumb).

#### **Ponovno zaženite računalnik in ponovno preizkusite optični bralnik**

#### **Preglejte kable —**

l Za informacije o kabelskih priključkih si oglejte dokumentacijo optičnega bralnika. l Preverite, ali so kabli optičnega bralnika pravilno priključeni na optični bralnik in računalnik.

#### **Preverite, ali je sistem Microsoft Windows prepoznal optični bralnik —**

#### *Windows XP:*

- 1. Kliknite Start→ Control Panel (Nadzorna plošča)→ Printers and Other Hardware (Tiskalniki in druga strojna oprema)→ Scanners and Cameras (Optični
- bralniki in fotoaparati). 2. Če se vaš optični bralnik nahaja na seznamu, bo sistem Windows prepoznal vaš optični bralnik.

*Windows Vista*:

1. Kliknite Start<sup>i ©</sup> → Control Panel (Nadzorna plošča)→ Hardware and Sound (Strojna oprema in zvok)→ Scanners and Cameras (Optični bralniki in

fotoaparati).

2. Če se vaš optični bralnik nahaja na seznamu, ga sistem Windows prepozna.

<span id="page-59-0"></span>**Ponovno namestite gonilnik optičnega bralnika —** Za navodila glejte dokumentacijo optičnega bralnika.

### **Težave z zvokom in zvočniki**

**PREVIDNO: Preden se lotite naslednjih postopkov, preberite varnostna navodila, ki so priložena računalniku.** 

#### **Ni zvoka iz zvočnikov**

**OPOMBA:** Nastavitev jakosti zvoka v predvajalnikih MP3 ali drugih predvajalnikih lahko razveljavi nastavitev jakosti zvoka v sistemu Windows.<br>Poskrbite, da jakost zvoka v predvajalniku ni znižana oziroma zvok izklopljen.

**Preglejte kable za priključitev zvočnika —** Preskrbite, da so zvočniki priključeni tako, kakor je prikazano v shemo za namestitev, ki je priložena zvočnikom.<br>Če ste kupili zvočno kartico, se prepričajte, da so zvočniki pr

Poskrbite, da so zvočniki in nizkotonec vklopljeni - Oglejte si shemo za namestitev, ki je priložena zvočnikom. Če lahko na zvočnikih prilagodite jakost zvoka, prilagodite jakost zvoka, nizke tone ali visoke tone ter s tem izničite popačenje.

**Prilagoditev jakosti zvoka v <b>operacijskem sistemu Windows —** Kliknite ali dvokliknite ikono zvočnika v spodnjem desnem kotu vašega zaslona. Poskrbite, da<br>je jakost zvoka zvišana in zvok ni izklopljen.

**Izključite slušalke iz priključka za slušalke —** Zvok iz zvočnikov se samodejno izklopi, če ste na priključek za slušalke, ki se nahaja na sprednji strani<br>računalnika, priključili slušalke.

**Preglejte električno vtičnico —** Preverite delovanje električne vtičnice z drugo napravo, recimo namizno svetilko.

**Odpravite morebitne motnje —** Izključite ventilatorje in fluorescentne ali halogenske luči, ki se nahajajo v bližini, ter preverite, ali se pojavljajo motnje.

#### **Zaženite diagnostiko zvočnika**

**Ponovno namestite gonilnik za zvok —** Glejte «Gonilniki za pogone medijev» v Dell™ tehnoloških navodilih.

**Zaženite program za odpravljanje težav s strojno opremo (Hardware Troubleshooter) —** Oglejte si Odpravljanje tež[av s strojno opremo](#page-49-1).

#### **V slušalkah ni zvoka**

**Preglejte povezavo slušalk —** Preverite ali je kabel slušalk pravilno vstavljen v priključek za slušalke (glejte [Vpogled v notranjost va](file:///C:/data/systems/Vos410/sv/sm/html/work.htm#wp1182760)šega računalnika).

Prilagoditev jakosti zvoka v operacijskem sistemu Windows - Kliknite ali dvokliknite ikono zvočnika v spodnjem desnem kotu vašega zaslona. Poskrbite, da je jakost zvoka zvišana in zvok ni izklopljen.

### **Težave s sliko in z monitorjem**

**PREVIDNO: Preden se lotite naslednjih postopkov, preberite varnostna navodila, ki so priložena računalniku.** 

Θ **OBVESTILO:** Ce je vaš računalnik opremljen z grafično kartico PCI, pri nameščanju dodatnih grafičnih kartic dstranitev grafične kartice ni potrebna,<br>kartica pa je potrebna za namene odpravljanja težav. Če kartico odstrani

#### **Zaslon je prazen**

**OPOMBA:** Za postopke odpravljanja težav si oglejte dokumentacijo monitorja.

#### **Zaslon je težko berljiv**

#### **Preglejte kabelsko povezavo monitorja —**

- l Kabel monitorja mora biti priključen na pravo grafično kartico (za konfiguracije z dvema grafičnima karticama).
- 
- 
- 
- ı Ce uporabljate dodatni adapter DVI-VGA, mora biti le-ta pravilno priključen na grafično kartico in monitor.<br>1 Preverite, ali je kabel monitorja priključen, kot je prikazano na shemi za namestitev računalnika.<br>1 Odstranit

#### **Preverite lučko napajanja monitorja —**

- Če lučka napajanja sveti ali utripa, napajanje monitorja deluje.
- 
- l Če lučka napajanja ne sveti, močno pritisnite gumb, da vklopite monitor. l Če lučka napajanja utripa, s pritiskom tipke na tipkovnici ali premikom miške nadaljujte normalno delovanje.

**Preglejte električno vtičnico —** Preverite delovanje električne vtičnice z drugo napravo, recimo namizno svetilko.

**Preverite diagnostične lučke —** Oglejte si Luč[ka napajanja](#page-47-2).

**Preverite nastavitve monitoria – Za navodila o nastavitvah kontrasta in svetlosti, razmagnetenju zaslona in zagonu samopreizkusa zaslona si oglejte** dokumentacijo monitorja.

**Premaknite globokotonec stran od monitorja —** Če vaš sistem zvočnikov vključuje globokotonec, mora biti le-ta vsaj 60 cm stran od monitorja.

**Premaknite monitor stran od zunanjih virov napajanja —** Zaradi ventilatorjev, fluorescentnih in halogenskih luči ter drugih električnih naprav je lahko slika na<br>zaslonu *treso*ča. Izklopite naprave v bližini, da preverite

**Obrnite monitor, da odpravite bleščanje zaradi sončne svetlobe in morebitne motnje**

#### **Prilagodite nastavitve za zaslon v sistemu Windows —**

#### *Windows XP:*

- 
- 
- 1. Kliknite **Start→ Control Panel** (Nadzorna plošča)**→ Appearance and Themes** (Videz in teme).<br>2. Kliknite območje, ki ga želite spremeniti, ali kliknite ikono Display (Zaslon).<br>3. Preizkusite različne nastavitve za

#### *Windows Vista*:

- 1. Kliknite **Start V → Control Panel** (Nadzorna plošča)**→ Hardware and Sound** (Strojna oprema in zvok)**→ Personalization** (Individualna prilagoditev)→<br>Display Settings (Nastavitve zaslona).<br>2. Po potrebi prilagodite nasta
- 

#### **Kakovost 3D-slike je slaba**

**Preverite priključitev napajalnega kabla za grafično kartico —** Poskrbite za pravilno priključitev napajalnega kabla za grafično kartico na kartico.

**Preverite nastavitve monitorja —** Za navodila o nastavitvah kontrasta in svetlosti, razmagnetenju zaslona in zagonu samopreizkusa zaslona si oglejte dokumentacijo monitorja.

#### **Viden je samo del zaslona**

#### **Priključite zunanji monitor —**

- 1. Izklopite vaš računalnik in nanj priključite zunanji monitor.
- 2. Vklopite računalnik in monitor in prilagodite svetilnost in kontrast monitorja.

Če zunanji monitor deluje pravilno, je možna okvara računalniškega zaslona ali video krmilnika. Obrnite se na Dell (glejte [Kontaktiranje Dell\)](file:///C:/data/systems/Vos410/sv/sm/html/contact.htm#wp1180621).

## <span id="page-61-0"></span>**Dellova tehnična storitev za posodobitve**

Dellova tehnična storitev za posodobitve nudi vnaprejšnjo obveščanje o posodobitvah za programsko in strojno opremo vašega računalnika. Ta storitev je<br>brezplačna in jo lahko prilagodite glede na vsebino, obliko in pogostos

Dellova tehnična storitev za posodobitev je dosegljiva na naslovu **support.dell.com/technicalupdate**.

## <span id="page-61-1"></span>**Pripomoček Dell Support Utility**

Program Dell Support Utility je nameščen na računalniku in dosegljiv preko ikone Dell Support, l≧i, na opravilni vrstici ali gumba **Start**. To storitev uporabite<br>za dodatne podporne informacije, posodobitve programske opr

## **Dostop do pripomočka Dell Support Utility**

Program Dell Support Utility je na voljo preko **ichoriziralni predo ikone na opravilni vrstici ali iz menija Start.** 

Če na namizju ni ikone Dell Support:

1. Kliknite Start→ All Programs (vsi programi)→ Dell Support→ Dell Support Settings (nastavitve za Dell Support).

2. Možnost **Show icon on the taskbar** (prikaži ikono na opravilni vrstici) mora biti obkljukana.

**OPOMBA:** Če program Dell Support Utility ni na voljo iz menija **Start**, pojdite na naslov **support.dell.com** in prenesite programsko orpemo.

Program Dell Support Utility je prilagojen za vaše računalniško okolje.

Odziv **iko** ikone v opravilni vrstici je odvisen od načina klika - enojni klik, dvojni klik ali desni klik.

## **Klik ikone Dell Support**

kliknite ali desno kliknite **ikono za naslednja opravila:** 

- l Pregled računalniškega okolja.
- l Ogled nastavitev Dell Support Utility.
- l Dostop do datoteke pomoči za Dell Support Utility.
- l Ogled pogosto zastavljenih vprašanj.
- l Več o Dell Support Utility.
- l Izhod iz pripomočka Dell Support Utility.

## **Dvoklik ikone Dell Support**

Dvokliknite **ikono za ročni pregled računalniš**kega okolja, ogled pogosto zastavljenih vprašanj, datotek pomoči za Dell Support Utility in nastavitev za Dell Support.

Za več informacij o pripomočku Dell Support Utility kliknite vprašaj (**?**) na vrhu zaslona **Dell™ Support**.

### <span id="page-62-2"></span> **Delo v notranjosti računalnika Navodila za servisiranje Dell™ Vostro™ 410**

## **Priporoč[ena orodja](#page-62-0)**

- **Pred začetkom dela**
- [Vpogled v notranjost va](#page-63-0)šega računalnika
- **[Komponente sistemske plo](#page-63-1)šče**
- **· Ko konč[ate delo v notranjosti ra](#page-64-0)čunalnika**

V tem dokumentu so opisani postopki za odstranitev in namestitev komponent v računalnik. Če ni drugače navedeno, se pri vsakem postopku domneva:

- 1 Da ste opravili korake v [Delo v notranjosti ra](#page-62-2)čunalnika.
- l Da ste prebrali varnostna navodila, priložena vašemu računalniku.
- l Da ste pri zamenjavi komponente že odstranili prvotno komponento (če je ta bila nameščena).

**OPOMBA:** Barva vašega sistema in nekaterih sistemskih komponent se lahko razlikuje od prikazane v tem dokumentu.

## <span id="page-62-0"></span>**Priporočena orodja**

Za postopke, navedene v tem dokumentu, boste potrebovali naslednja orodja:

- l Majhen ploščat izvijač
- l Križni izvijač
- l Majhno plastično pero
- l Posodobitev za BIOS (glejte spletno stran Dellove podpore na **support.dell.com**)

## <span id="page-62-1"></span>**Pred začetkom dela v vašem računalniku**

Uporabite naslednja varnostna navodila, da zaščitite računalnik pred poškodovanjem in zagotovite svojo lastno varnost.

- PREVIDNO: Pred delom v notranjosti računalnika preberite varnostne informacije, ki so priložene računalniku. Za dodatne informacije o varnem<br>delu obiščite domačo stran za skladnost s predpisi na naslovu www.dell.com/regula
- Ο **OBVESTILO:** Popravila na računalniku lahko izvaja le pooblaščen serviser. Škode zaradi servisiranja, ki ga Dell ni pooblastil, garancija ne pokriva.
- **OBVESTILO**: Ko iztaknete kabel, ne vlecite kabla samega, temveč priključek na njem ali pritrdilno zanko. Nekateri kabli imajo priključek z zaklopnimi<br>jezički; če izklapljate to vrsto kabla, pritisnite na zaklopni jeziček,
- **OBVESTILO:** Preden začnete z delom znotraj računalnika, izvedite naslednje korake, da se izognete poškodovanju računalnika.
- 1. Delovna površina mora biti ravna in čista, da s tem preprečite nastanek prask na pokrovu.
- 2. Izklopite računalnik (glejte [Izklop ra](#page-62-3)čunalnika).
- **OBVESTILO:** Za izklapljanje omrežnega kabla najprej odklopite kabel iz računalnika in nato iz omrežne naprave.
- 3. Odklopite vse telefonske ali omrežne kable iz računalnika.
- 4. Odklopite vaš računalnik in vse priključene naprave z električnih vtičnic.
- 5. Ko je sistem odklopljen pritisnite in zadržite gumb za vklop, da s tem ozemljite sistemsko ploščo.
- **OBVESTILO:** Pred dotikanjem česar koli v notranjosti računalnika se najprej ozemljite tako, da se dotaknete nepobarvane kovinske površine, kot je<br>kovina na zadnji strani računalnika. Med delom se občasno dotaknite nepobar notranjim komponentam.

## <span id="page-62-3"></span>**Izklop računalnika**

**OBVESTILO:** Preden izklopite računalnik, shranite in zaprite vse odprte datoteke in odidite iz vseh odprtih programov, da se izognete izgubi podatkov.

1. Zaustavite operacijski sistem.

2. Zagotovite, da so računalnik in vse priključene naprave izklopljene. Ce se računalnik in priključene naprave niso samodejno izključile pri izklopu<br>operacijskega sistema, pritisnite in štiri sekunde zadržite gumb za vklo

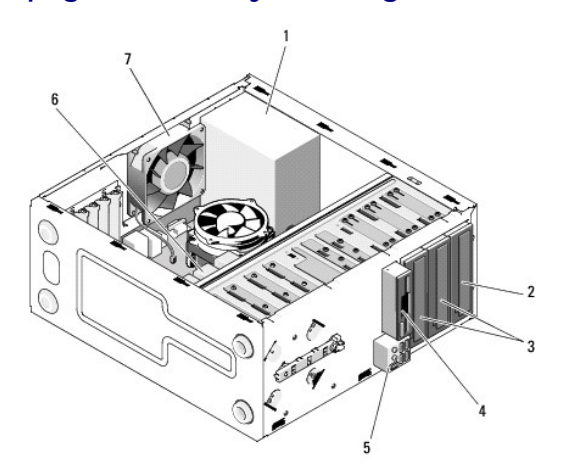

# <span id="page-63-0"></span>**Vpogled v notranjost vašega računalnika**

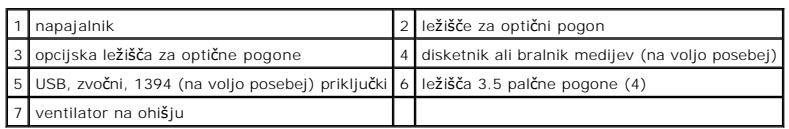

# <span id="page-63-1"></span>**Komponente sistemske plošče**

`

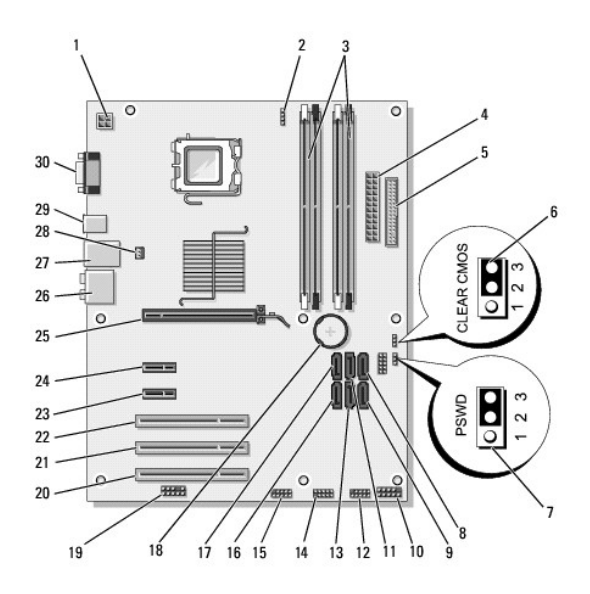

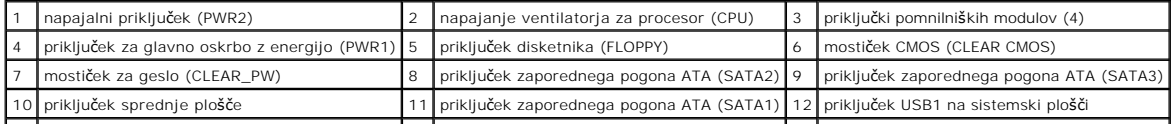

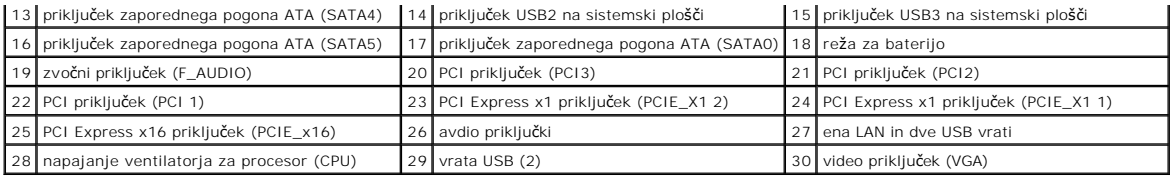

## <span id="page-64-0"></span>**Ko končate delo v notranjosti računalnika**

Ko končate s katerim koli postopkom zamenjave, pred vklopom računalnika priklopite zunanje naprave, kartice, kable, itd.

- 1. Ponovno namestite računalniški pokrov. Oglejte si [Zamenjava pokrova ra](file:///C:/data/systems/Vos410/sv/sm/html/cover.htm#wp1180718)čunalnika.
- 2. Priključite vse telefonske ali omrežne kable v računalnik.
- **OBVESTILO:** Omrežni kabel priključite tako, da najprej priključite kabel na omrežno napravo in nato v računalnik.
- 3. Po potrebi postavite računalnik pokonci.
- 4. Računalnik in vse priključene naprave priključite v električne vtičnice.
- **OBVESTILO:** Odprtine za prezračevanje sistema ne smejo biti ovirane.
- 5. Vklopite računalnik.